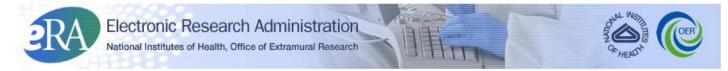

Powering the Advancement of Science

# eRA Commons Electronic Streamlined Non-competing Award Process (eSNAP) User Guide

System Version 2.27.0.0 Document Version 3.1.0.0 March 22, 2012

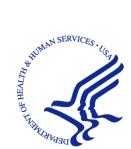

# **CONTACT INFORMATION**

For questions or comments regarding this document, please contact the eRA Help Desk User Support Branch, Division of Customer Support Services (DCSS), by calling 1-866-504-9552 or by e-mail to <u>commons@od.nih.gov</u>. Additionally, you may contact Scarlett Gibb, Team 1 External Services Customer Relationship Manager, by calling 301-435-3435, or by e-mail to <u>gibbs@od.nih.gov</u>.

# **DOCUMENT HISTORY**

| Date       | System<br>Version | Document<br>Version | Description of Change                                                                                                    | Author                               |
|------------|-------------------|---------------------|----------------------------------------------------------------------------------------------------|--------------------------------------|
| 09-14-2007 | 2.10.1.2          | 1.0.0.0             | Initial Release of Document                                                                                                    | NIH eRA                              |
| 01-29-2009 |                   | 1.0.1.0             | Removed the Publications Block<br>Heading from page 64 and the<br>comment regarding the Publication<br>Information Block. Added List of<br>Figures and Table of Contents.                                                                         | NIH eRA USB<br>Documentation<br>Team |
| 04-29-2010 | 2.25.0.0          | 2.0.0.0             | Updated and reformatted entire<br>document to include current<br>enhancements and functionality to<br>date.                                                                                                    | NIH eRA USB<br>Documentation<br>Team |
| 06-17-2010 | 2.27.0.0          | 3.0.0.0             | Added eSNAP requirement<br>language and SNAP provisions per<br>NOT-OD-10-093; Updated<br>document with changes from<br>Stakeholders (Lynn King & Carol<br>Wigglesworth); and Updated the<br>document to include current<br>functionality to date. | NIH eRA USB<br>Documentation<br>Team |
| 03-22-2012 | 2.27.0.0          | 3.1.0.0             | Updated the Delegation section to<br>link to the new Delegation process<br>in the Commons user guide.                                                                                                    | NIH eRA USB<br>Documentation<br>Team |

**How are we doing?** The User Support Branch (USB) of electronic Research Administration (eRA) is dedicated to serving our community and welcomes your feedback to assist us in improving our user guides. Simply click the hyperlink listed below and complete the questionnaire associated with the user guide.

http://era.nih.gov/era\_feedback/feedback.cfm?userguide=esnap

i

# Table of Contents

| Т | able of  | f Con         | tentsii                                       |
|---|----------|---------------|-----------------------------------------------|
| L | ist of 🛛 | <b>Fables</b> | 5 V                                           |
| L | ist of I | Figure        | 25v                                           |
| 1 | Intr     | oduct         | ion1                                          |
|   | 1.1      | Ove           | rview1                                        |
|   | 1.1      | 1.1           | SNAP Provisions                               |
|   | 1.2      | Usiı          | ng the eSNAP Module1                          |
|   | 1.2      | 2.1           | Features                                      |
|   | 1.2      | 2.2           | User Roles                                    |
| 2 | Dele     | egatin        | g Authority1                                  |
|   | 2.1      | Ove           | rview1                                        |
| 3 | eSN      | AP M          | lanagement2                                   |
|   | 3.1      | Ove           | 2 zrview                                      |
|   | 3.2      | Acc           | essing eSNAP Module2                          |
|   | 3.3      | Sele          | ecting eSNAP Reports                          |
|   | 3.4      | Rou           | te eSNAP5                                     |
|   | 3.4      | 4.1           | Certification Statement                       |
|   | 3.4      | 4.2           | Canceling a Submission7                       |
|   | 3.5      | Rec           | all eSNAP7                                    |
|   | 3.6      | Rec           | eive eSNAP                                    |
| 4 | Uple     | oad S         | cience                                        |
|   | 4.1      | Ove           | rview9                                        |
|   | 4.2      | Imp           | orting Files9                                 |
|   | 4.3      | Upl           | oad Files Section                             |
|   | 4.3      | 3.1           | Progress Report File11                        |
|   | 4.3      | 3.2           | Research Accomplishments File                 |
|   | 4.3      | 3.3           | Other File12                                  |
|   | 4.3      | 3.4           | Cover Letter                                  |
|   | 4.4      | Pub           | lications12                                   |
|   | 4.4      | 4.1           | eRA Commons Integration with MyBibliography13 |

|   | 4.4    | .2    | Select and Report Publications for an eSNAP        | .15  |
|---|--------|-------|----------------------------------------------------|------|
| 5 | Edit   | Busi  | ness                                               | . 18 |
|   | 5.1    | Ove   | erview                                             | .18  |
|   | 5.1    | .1    | Project/Performance Sites Tab                      | .22  |
|   | 5.1    | .2    | Editing All Personnel Tab                          | .23  |
|   | 5.1    | .3    | Research Subject Tab                               | .27  |
|   | 5.1    | .4    | SNAP and Other Progress Report Questions Checklist | .27  |
|   | 5.1    | .5    | Inclusion Enrollment                               | .29  |
|   | 5.2    | Edit  | t eSNAP                                            | .30  |
|   | 5.2    | .1    | Save and Complete                                  | .31  |
|   | 5.2    | .2    | Pending Enrollment                                 | 31   |
|   | 5.2    | .3    | No Protocol Changes                                | 31   |
|   | 5.2    | .4    | Canceling eSNAP                                    | 31   |
| 6 | eSN    | AP R  | eport Details                                      | . 32 |
|   | 6.1    | Ove   | erview                                             | 32   |
|   | 6.2    | Vie   | wing an eSNAP Report                               | .32  |
|   | 6.3    | Vie   | w Routing History                                  | .33  |
|   | 6.4    | Val   | idating an eSNAP Report                            | .33  |
|   | 6.5    | Sub   | mitting an eSNAP                                   | .34  |
|   | 6.6    | Inst  | itution Profile                                    | 35   |
|   | 6.6    | .1    | Assurances and Certifications                      | 35   |
| 7 | PD/I   | PI As | surance Report                                     | . 36 |
|   | 7.1    | Ove   | erview                                             | 36   |
|   | 7.2    | SO-   | -Viewing the PD/PI Assurance Report                | .36  |
| 8 | Gett   | ing H | Ielp                                               | . 38 |
|   | 8.1    | Onl   | ine Help                                           | 38   |
| A | ppendi | ix A: | General eRA Commons Information                    | . 39 |
|   | A.1 P  | assw  | ord Information                                    | .39  |
|   | A.1    | l.1 R | esetting Your Password                             | .39  |
|   | A.1    | 1.2 C | hanging Your Password                              | 41   |
|   | A.1    | l.3 L | ogging Out of eSNAP                                | 41   |
|   | A.1    | 1.4 E | xpired Session                                     | .42  |

| A.1.5 Multiple Principal Investigator (MPI) | 42 |
|---------------------------------------------|----|
| A.2 Personal Profile                        |    |
| A.2.1 Overview                              | 44 |
| A.2.2 Managing a Personal Profile           | 44 |

# List of Tables

| Table 1: eSNAP Delegation Typ    | es Error! Bookmark not defined. |
|----------------------------------|---------------------------------|
| Table 2: Association Status Valu | es                              |

# List of Figures

| Figure 1: eRA Commons Home Screen – eSNAP Tab                                                                         | 2        |
|----------------------------------------------------------------------------------------------------|----------|
| Figure 2: Manage eSNAP Screen – Eligible Grants                                                                       |          |
| Figure 3: Manage eSNAP Screen From SO and AO Account                                                                  |          |
| Figure 4: Manage eSNAP Screen - Overdue                                                                               |          |
| Figure 5: Manage eSNAP Screen with Grant Number Hyperlinks                                                            |          |
| Figure 6: eSNAP Menu Screen                                                                                           |          |
| Figure 7: Certification Statement Presented to PD/PI                                                                  |          |
| Figure 8: Certification Statement                                                                                     |          |
| Figure 9: Upload Science Screen – Upper Screen Half                                                                   | , ,<br>9 |
| Figure 10: Upload File Screen                                                                                         |          |
| Figure 11: Upload Science Screen with File Uploaded Successfully Message                                              |          |
| Figure 12: Upload Science Status Actions                                                                              |          |
| Figure 13: Upload File Error Message                                                                                  |          |
| Figure 13: Optoad The Erfor Message<br>Figure 14: eSNAP Cover Letter Upload File with eSNAP Report Starting Next Page |          |
| Figure 15: List of Publications Screen                                                                                |          |
| Figure 15: East of Publications Screen<br>Figure 16: Publications Section with List of Possible Citation Sources      | 15       |
| Figure 17. Unload Science Schoon with Dublications Information                                                        | . 14     |
| Figure 17: Upload Science Screen with Publications Information                                                        |          |
| Figure 18: Completed Upload Science Screen—Ready for Save & Complete                                                  |          |
| Figure 19: Manage eSNAP Screen                                                                                        |          |
| Figure 20: eSNAP Menu Screen                                                                                          |          |
| Figure 21: eSNAP Menu Screen – Edit Business                                                                          |          |
| Figure 22: Edit Business Tab Options                                                                                  |          |
| Figure 23: Edit Business - Org Info Screen                                                                            |          |
| Figure 24: Edit Business – Update Successful Message                                                                  |          |
| Figure 25: Edit Business – Designate and Save & Complete                                                              |          |
| Figure 26: Edit Business - Project/Performance Site List Screen                                                       |          |
| Figure 27: Designate as Complete Information                                                                          |          |
| Figure 28: Edit Business – All Personnel List Screen                                                                  |          |
| Figure 29: Project Role Drop-Down                                                                                     |          |
| Figure 30: Supplement Support drop-down box                                                                           |          |
| Figure 31: Edit Business Personnel Form                                                                               |          |
| Figure 32: All Personnel – Edit and Delete Options                                                                    |          |
| Figure 33: Delete Personnel Screen                                                                                    | 26       |
| Figure 34: Designate as Complete Information                                                                          | 27       |
| Figure 35: SNAP and Other Progress Questions & Checklist Screen                                                       | 29       |
| Figure 36: Designate as Complete Information                                                                          | 29       |
| Figure 37: Edit Business – Inclusion Enrollment Screen                                                                |          |
| Figure 38: Designate as Complete Information                                                                          |          |
| Figure 39: View eSNAP Report Button                                                                                   |          |
|                                                                                                    |          |

| Figure 40: File Download Window                                 |    |
|-----------------------------------------------------------------|----|
| Figure 41: eSNAP Menu Screen                                    |    |
| Figure 42: PD/PI Assurance Report Screen                        |    |
| Figure 43: PD/PI Assurance Report Search Screen                 |    |
| Figure 44: PD/PI Assurance Report Results Screen                |    |
| Figure 45: eRA Commons Homepage with Forget Password Reset Link |    |
| Figure 46: Reset Password Screen                                | 40 |
| Figure 47: eRA Change Password Screen                           | 41 |
| Figure 48: eRA Commons Log-out Screen                           | 41 |
| Figure 49: Session Expiration Notification                      |    |
| Figure 50: Manage eSNAP Screen with MPI Grant                   |    |
| Figure 51: eSNAP Menu Showing PI Names and Contact Designation  |    |
| Figure 52: Personal Profile Screen                              |    |
| Figure 53: Personal Information Screen                          |    |
| Figure 54: Testing Renumbering Error! Bookman                   |    |

# **1** Introduction

## 1.1 Overview

The Electronic Streamlined Non-Competing Award Process (eSNAP) is a streamlined process for the submission of information necessary to receive a non-competing award under the SNAP authorities. The eSNAP module allows extramural grantee institutions to submit an electronic version of a SNAP *PHS 2590 Progress Report*, also known as a Type 5 (non-competing) progress report, to the NIH grants management officers. Users are reminded to use this guide in conjunction with the PHS 2590 instructions when completing an eSNAP. See the PHS 2590 instructions at <a href="http://grants1.nih.gov/grants/funding/2590/2590.htm">http://grants1.nih.gov/grants/funding/2590/2590.htm</a>.

**NOTE**: Beginning with SNAP progress reports due on/after August 1, 2010, the National Institutes of Health (NIH) will require the use of the eRA Commons eSNAP module for the submission of all SNAP progress reports.

#### 1.1.1 SNAP Provisions

The SNAP provisions include the following:

- 1 SNAP Progress reports are due 45 days prior to the next budget start date.
- 2 The Institutional Review Board (IRB) and the Institutional Animal Care & Use Committee (IACUC) approval dates will not be required as part of each progress report submission. However, it remains an institutional responsibility to ensure that these reviews are conducted in accordance with all Federal requirements. The Federal-wide (human subjects) and Animal Welfare Assurance numbers will continue to be maintained in the Institutional Profile section of the eRA Commons. Approval dates must be submitted to the NIH upon request.
- 3 The grantee may delegate authority to the PD/PI to submit the progress report directly to NIH. This is an optional delegation authority available in the eRA Commons eSNAP module. (For more information, see section 2.2 <u>Submit Authority</u>)

# 1.2 Using the eSNAP Module

The eSNAP module is accessed through the eRA Commons. eRA Commons is a web-based system that allows grantees, grantor agencies and Federal staff at NIH to access and share administrative information relating to research grants. To access eSNAP via Commons, the grantee institution must be registered in Commons. At this time, within the Institutional Profile, eRA has automatically *enabled* all institutions, which makes the eSNAP module available to all grantees. Do not check the **Disable** button. In a future eRA release, this feature will disappear.

**NOTE:** It is critically important the users review the PHS 2590 Non-Competing Continuation Progress Report instructions (<u>http://grants.nih.gov/grants/funding/2590/2590.htm</u>) in conjunction with this eSNAP User Guide.

#### **NOTE:** At this time, eSNAP is an NIH-only business process.

#### 1.2.1 Features

- eSNAP is the electronic submission of a SNAP progress report
- Electronic routing of eSNAP information to authorizing officials at the applicant institution is possible for review and approval prior to submission to the agency
- The module offers the ability to save and route eSNAP in a Work In Progress (WIP) status
- eSNAP includes special business processes:
  - Eliminates annual reporting of IRB and IACUC approval dates. The data must be maintained by the institution and made available to NIH upon request.
  - A Signing Official (SO), also called an Authorized Organization Representative (AOR) can delegate the authority to submit an eSNAP to the Project Director/Principal Investigator (PD/PI) to submit his/her own progress report. When a PD/PI has been delegated this authority and submits an eSNAP to the grantor agency, an e-mail notification is sent to the SO. A PD/PI cannot redelegate the authority to submit an eSNAP to any other user.
- For easy updates, eSNAP retains *All Personnel Report* data from the previous submission.
- Citations included in an eSNAP are linked to the PD/PI's Publication information stored in their Personal Profile. The Publication citations are retrieved by eRA Commons from the PD/PI's MyBibliography (MyBib) data (see <u>NOT-OD-10-103</u>) and from the NIH Manuscript Submission system (NIHMS).
- After the eSNAP data is submitted, a PDF is generated and stored in the electronic grant folder. The PDF is used by NIH staff to conduct programmatic and administrative reviews.
- The eSNAP captures and retains the PD/PI signature approval, which can be used to satisfy the Institutional PD/PI Assurance requirement.

#### 1.2.2 User Roles

There are several user roles associated with the eSNAP module. These roles and their functions are detailed as follows:

- AA: The Account Administrator (AA) is designated by a SO to facilitate the administration of the eRA Commons accounts for the institution. As necessary, the AA can create accounts, delete accounts, and modify accounts.
- **ASST:** The Assistant (ASST) is an eRA Commons user who can be assigned as a PD/PI delegate to selected accounts in order to aid in administrative tasks. The ASST cannot route or submit the eSNAP.

**NOTE**: If the ASST is delegated authority by one or more PD/PIs, the user can select the PD/PI of choice using the provided drop-down list.

- AO: The Administrative Official (AO) reviews grant applications before the final application is submitted to the NIH by the SO. The AO can edit business information, view the eSNAP report, and route the report to the PD/PI or SO. Depending on the institution workflow process, the SO and AO may be the same person (in this case the institution only needs an SO account). Also, an AO can create additional AO and PD/PI accounts.
- **PD/PI:** The Program Director/Principal Investigator (PD/PI) is an individual designated by the institution to direct the project or activity being supported by the grant. The PD/PI is responsible and accountable for the proper conduct of the project or activity. The PD/PI initiates the eSNAP, edits business and scientific information, views the eSNAP report, and routes the eSNAP to the AO or SO for submission to NIH. If the PD/PI has been delegated authority by the SO to submit the eSNAP then the PD/PI may submit the eSNAP directly to NIH.
- SO: The Signing Official (SO) for the institution is an official with authority to perform legally binding grant administration actions such as submitting the eSNAP. This includes serving as an authority responsible for the submission of grant applications to the NIH. The individual fulfilling this role may have any number of titles in the institution. The SO can create and modify accounts, and is able to modify institution profile information.

# 2 Delegating Authority

## 2.1 Overview

Certain functions and access capability within the eRA Commons eSNAP module can be delegated or assigned by an eRA Commons user with the appropriate authority, to another registered eRA Commons user(s). SOs and PD/PIs may delegate the authority to enter and process grant information, update Personal Profile information (in the case of PD/PIs), and ensure that NIH has associated (linked) the correct NIH support to a PD/PI.

For more information on Delegating Authority, refer to the section titled *Delegations* in the Commons user guide located at <u>http://era.nih.gov/commons/user\_guide.cfm</u>.

# **3 eSNAP Management**

#### 3.1 Overview

Managing the eSNAP process involves accessing the eSNAP module, finding and selecting the eSNAP report to be completed, and using the functions of routing and recalling the eSNAP report.

# 3.2 Accessing eSNAP Module

The eSNAP Module is accessible via the eRA Commons. To access the eRA Commons you must be a registered user with a username and password. Contact your Office of Sponsored Programs or Office of Clinical Research representative for further registration information.

Although the eRA Commons login and eSNAP access is the same for all eSNAP user roles, the following information is specific to the PD/PI role. To login to eSNAP:

- 1. Open your web browser, preferably Internet Explorer.
- 2. In the URL address field type: <u>https://commons.era.nih.gov/commons</u> and press **Enter**. The eRA Commons *Home* screen displays.
- 3. Select the **eSNAP** tab. (See Figure 15)

|  | Electronic Research Administration<br>COMM<br>Sponsored by National Institutes of He<br>Home Admin Institution Profile Personal Profile Status | Version 2.26.01 | Welcome JoeS<br>Institution: OER University<br>Authority: Pl | Log-out |
|--|----------------------------------------------------------------------------------------------------|-----------------|--------------------------------------------------------------|---------|
|--|----------------------------------------------------------------------------------------------------|-----------------|--------------------------------------------------------------|---------|

Figure 1: eRA Commons Home Screen - eSNAP Tab

# 3.3 Selecting eSNAP Reports

When a PD/PI accesses the eSNAP module, the *Manage eSNAP* screen displays a list of all assigned awards. The grants that are eligible for eSNAP submission are displayed as a hypertext link; non-NIH grants are not displayed. (See Figure 16)

| (CeR)<br>Sponso                                                                                    | red by National                          | Commons<br>Veneon 2<br>Institutes of Nealth<br>Profile Status OSMAP Internet Assisted Revel | Instituti<br>Authorit |                                          | L02-01            |
|----------------------------------------------------------------------------------------------------|------------------------------------------|---------------------------------------------------------------------------------------------|-----------------------|------------------------------------------|-------------------|
| Manage eSNAP<br>OMB Approval Number: Ol<br>Select Grant Number link to<br>Grant Applications 11–20 | MB No. 0123-0001/PH<br>manage the eSNAP: | IS1234 Approved through 12/30/2010                                                          |                       |                                          |                   |
| Grant Number                                                                                       | PD/PI Name                               | Project Title                                                                               | Due Date              | Status                                   | Current<br>Review |
| 5R01CA000000-00<br>5R01CA000000-00                                                                 | Doe, Jane<br>Doe, Jane                   | Example Title Text<br>Example Title Text                                                    |                       | Not eSNAP Eligible<br>Not eSNAP Eligible |                   |
| 5R01CA000000-00                                                                                    | DOE, Jane                                | Example Title Text                                                                          | 12/16/2009<br>OVERDUE | PDIPI Work in Progress                   | Doe,<br>Jane      |
| 5R01CA00000-00                                                                                     | Doe, Jane                                | Example Title Text                                                                          | 05/16/2010            | Not started                              |                   |
| 5RUTCAUUUUUUUUU                                                                                    | Doe, Jane                                | Example Tille Text                                                                          |                       | Not eSNAP Eligible                       |                   |

Figure 2: Manage eSNAP Screen – Eligible Grants

All awards accessible to the user are listed on the *Manage eSNAP* screen. The awards that must be submitted via eSNAP are displayed as a hypertext link. After an eSNAP is completed and validated, the institution's SO (or a PD/PI who has submit eSNAP authority) can submit the validated eSNAP to NIH.

The PD/PI or a user that has delegated PD/PI authority, can use the *Manage eSNAP* screen to view their associated eSNAP reports. The *Manage eSNAP* screen lists a PD/PI's Type 5 (non-competing) grants. The PD/PI or delegate selects an eligible eSNAP report in order to perform various actions.

If the user has a role of SO or AO, the system also displays an eSNAP selection screen with the following search criteria fields: **Grant Number**, **PI Last Name**, **Current Reviewer**, **Last Name**, and **eSNAP Status**. (See Figure 17) The SO and AO use these search criteria fields to search for grants from their institution and/or grants that have been routed to them as reviewers.

| Electronic Research Administration<br>COMMONS<br>Sponsored by National Institutes of Health<br>Home Admin Institution Profile Personal Profile Status SNAP<br>Grant List PoPlAssurance Report | Welcome JoeS<br>Institution: OER University<br>Authority: SO Log-out |
|----------------------------------------------------------------------------------------------------|----------------------------------------------------------------------|
| Manage eSNAP @                                                                                                    |                                                                      |
| -                                                                                                    |                                                                      |
| OMB Approval Number: OMB No. 0925-0001/PHS2590 Approved through 11/30/2010                                                                                                    |                                                                      |
| Search Form                                                                                                    |                                                                      |
| Grant Number:                                                                                                    |                                                                      |
| PD/PI Last Name:                                                                                                    |                                                                      |
| Current Reviewer Last Name:                                                                                                    |                                                                      |
| Status:                                                                                                    |                                                                      |
| Search                                                                                                    |                                                                      |
|                                                                                                    |                                                                      |
| Select Grant Number link to manage the eSNAP:                                                                                                    |                                                                      |
| Grant Applications                                                                                                    |                                                                      |
| Grant Number PD/PI Name Project Title                                                                                                    | Due Date Status Current<br>Reviewer                                  |
|                                                                                                    |                                                                      |

Figure 3: Manage eSNAP Screen From SO and AO Account

**NOTE:** The fields for the search information on this screen (**Grant Number**, **PD/PI Last Name**, **Current Reviewer Last Name**, and **Status**) are all optional. Use any desired combination of the fields to perform the search for grants. If no information is specified, all available grants are listed.

Typically, eSNAPs are due on the  $16^{th}$  day of a given month. If your eSNAP report is not submitted by the  $16^{th}$  day of the month that it is due, the word *Overdue* will be displayed in the **Due Date** field. (See Figure 18)

| Home Admin Institution Profile<br>Grant List<br>Manage eSNAP @ | Personal Profile S      | Madura Children                          |                          | 01           |                       |                                          | Log-ou             |
|----------------------------------------------------------------|-------------------------|------------------------------------------|--------------------------|--------------|-----------------------|------------------------------------------|--------------------|
|                                                                |                         | Status eSNAP                             | Internet Assisted Review | xTrain Links | eRA Partners          | Help                                     |                    |
| 0                                                              |                         |                                          |                          |              |                       |                                          |                    |
| OMB Approval Number: OMB No. (                                 | 0123-0001/PHS1234       | Approved through 1                       | 2/30/2010                |              |                       |                                          |                    |
| Select Grant Number link to manage                             | the eSNAP:              |                                          |                          |              |                       |                                          |                    |
| Grant Applications 11 - 20 out of 34                           | Les servis - Desuit 0.0 |                                          |                          |              |                       |                                          |                    |
| Grant Number PD/PI N                                           |                         | roject Title                             |                          |              | Due Date              | Status                                   | Current<br>Reviewe |
| 5R01CA000000-00 Doe, J<br>5R01CA000000-00 Doe, J               |                         | Example Title Text<br>Example Title Text |                          |              |                       | Not eSNAP Eligible<br>Not eSNAP Eligible |                    |
| 5R01CA00000-00 DOE,                                            | Jane E                  | Example Title Tex                        | t                        |              | 12/16/2009<br>OVERDUE | PD/PI Work in Progre                     | ess Doe,<br>Jane   |
| 5R01CA00000-00 Doe, J                                          |                         | xample Title Text                        |                          |              | 05/16/2010            | Not started                              |                    |
| 5R01CA000000-00 Doe, J<br>5R01CA000000-00 Doe, J               | -                       | xample Title Text<br>xample Title Text   |                          |              |                       | Not eSNAP Eligible<br>Not eSNAP Eligible |                    |

Figure 4: Manage eSNAP Screen - Overdue

Select the desired **Grant Number** hyperlink on the *Manage eSNAP* screen to access the *eSNAP Menu* screen and manage a specific eSNAP. (See Figure 19)

| C C R Sponso                                                                                        | ctronic Research<br>C<br>red by National Inst | ommor<br>litutes of Health               | Version 2.26.            |             | Authority             | n:OER University<br>IAR PI             |        | Log-out      |
|----------------------------------------------------------------------------------------------------|-----------------------------------------------|------------------------------------------|--------------------------|-------------|-----------------------|----------------------------------------|--------|--------------|
| Home Admin Institutio<br>Grant List                                                                 | n Profile Personal Profile                    | e Status eSNAP                           | Internet Assisted Review | xTrain Link | s eRA Partners        | Help                                   |        |              |
| Manage eSNAP                                                                                        | 0                                             |                                          |                          |             |                       |                                        |        |              |
| OMB Approval Number: O<br>Select Grant Number link to<br>Grant Applications 11 - 20<br>Grant Number | manage the eSNAP:                             | 234 Approved through 1                   | 12/30/2010               | _           | Due Date              | Status                                 | la     | Current      |
|                                                                                                    |                                               |                                          |                          |             | Due Date              |                                        |        | Reviewer     |
| 5R01CA000000-00<br>5R01CA000000-00                                                                  | Doe, Jane<br>Doe, Jane                        | Example Title Text<br>Example Title Text |                          |             |                       | Not eSNAP Eligibl<br>Not eSNAP Eligibl |        |              |
| 5R01CA000000-00                                                                                     | DOE, Jane                                     | Example Title Tex                        | ¢t                       |             | 12/16/2009<br>OVERDUE | PD/PI Work in Pro                      | ogress | Doe,<br>Jane |
| 5R01CA000000-00                                                                                     | Doe, Jane                                     | Example Title Text                       |                          |             | 05/16/2010            | Not started                            |        |              |
| 5R01CA000000-00                                                                                     | Doe, Jane<br>Doe, Jane                        | Example Title Text<br>Example Title Text |                          |             |                       | Not eSNAP Eligibl                      |        |              |
| 5R01CA000000-00                                                                                     |                                               |                                          |                          |             |                       |                                        |        |              |

Figure 5: Manage eSNAP Screen with Grant Number Hyperlinks

The *eSNAP Menu* screen displays the application information and a list of eSNAP functions that can be performed. (See Figure 20) They are:

- View eSNAP Report
- Validate eSNAP
- View Routing History
- Route eSNAP

| Home Admin Institution Pro                                                                                   | by National Institutes of Health<br>Offile Personal Profile Status eSNAP Internet Assisted Review xTrain Li<br>eSNAP Upload Science Edit Business | Authority: IAR PI | Log-ou |
|----------------------------------------------------------------------------------------------------|----------------------------------------------------------------------------------------------------|-------------------|--------|
| Application Information                                                                                      |                                                                                                    |                   |        |
| Grant Number:                                                                                                | 5R01CA000000-00                                                                                                    |                   |        |
| Institution:                                                                                                 | OER University                                                                                                    |                   |        |
| PD/PI Name:                                                                                                  | Somebody, Joe                                                                                                    |                   |        |
| Project Title:                                                                                               | Example Title Text                                                                                                    |                   |        |
| Due Date:                                                                                                    | 12/16/2009                                                                                                    |                   |        |
| Current Reviewer:                                                                                            | Somebody, Joe                                                                                                    |                   |        |
| Status:                                                                                                    | PD/PI Work in Progress                                                                                                    |                   |        |
| Organization Information<br>Project/Performance Sites<br>All Personnel<br>Research Subject<br>SNAP Questions | Incomplete<br>Complete<br>Incomplete<br>Incomplete<br>Complete<br>Incomplete                                                                      |                   |        |

Figure 6: eSNAP Menu Screen

The *eSNAP Menu* screen also lists the individual components of the Upload Science and Edit Business sections of the eSNAP, followed by the word *Complete* if the component has been designated *Complete*, or *Incomplete*, if the section has not been designated as complete.

#### 3.4 Route eSNAP

Routing allows the current eSNAP reviewer to send the eSNAP report to another Commons user for further review, correction, or submittal to NIH. An eSNAP reviewer can be a PD/PI, SO, or AO. The following steps represent the process associated with routing an eSNAP.

- 1. The current eSNAP reviewer selects the **Route** button on the *Manage eSNAP* screen.
- 2. The user is presented with a list of valid reviewers.
- 3. The current eSNAP reviewer is shown a list of validation errors, if any, associated with the eSNAP.

**NOTE:** At this point, the current eSNAP reviewer has the option to cancel routing the eSNAP.

- 4. The current eSNAP reviewer may enter additional comments, and route the eSNAP to the next reviewer.
- 5. The system sends a notification to the next eSNAP reviewer informing them of the need to review the eSNAP, including any comments entered by the previous reviewer.
- 6. If neither reviewer is the PD/PI, a copy (cc) of the notification is sent to the PD/PI.
- 7. Information such as date, time, routing comment, and the current and next reviewer names are saved in the Routing history of the eSNAP report.
- 8. The system sets the eSNAP status to *PD/PI Work in Progress*, if the current eSNAP reviewer is the PD/PI or to *Reviewer Work In Progress* if the current eSNAP reviewer is not a PD/PI.

#### **3.4.1 Certification Statement**

If the current reviewer is a PD/PI, when routing the eSNAP to another reviewer, the system displays a certification statement to the PD/PI with an option to agree with the statement or cancel the routing process.

If the system determines that there are no valid next-in-line reviewers, the system tells the current eSNAP reviewer that there are no valid next reviewers in the system, and suggests that they contact their grantee institution Account Administrator.

If the PI does not agree to the certification statement, the system does not route the eSNAP to the next selected reviewer, and the eSNAP remains in a status of *PD/PI Work In Progress*. The PD/PI acknowledges that the eSNAP is not being routed and the system returns the user to the *Manage eSNAP* screen.

If the PD/PI agrees to the certification statement, the system changes the status of the eSNAP and routes it to the next reviewer. Please note the following certification statement. (See Figure 21)

| CERTIFICATION STATEMENT PRESENTED TO PI                                                                                                    |                                                                                                   |
|----------------------------------------------------------------------------------------------------|---------------------------------------------------------------------------------------------------|
| PRINCIPAL INVESTIGATOR/PROGRAM DIRE<br>herein are true, complete and accurate to the be<br>fictitious, or fraudulent statements or claims may<br>penalties. I agree to accept responsibility for the<br>the required progress reports if a grant is award | subject me to criminal, civil, or administrative scientific conduct of the project and to provide |
| I AGREE                                                                                                    | CANCEL                                                                                            |

Figure 7: Certification Statement Presented to PD/PI

Similarly, the SO also must agree to a certification statement when routing or submitting the eSNAP. (See Figure 22)

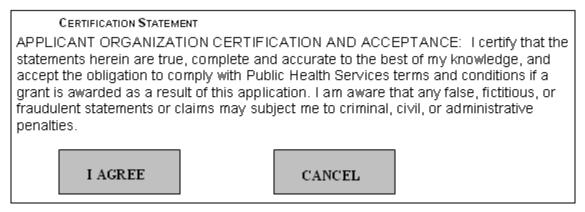

Figure 8: Certification Statement

#### 3.4.2 Canceling a Submission

If the SO selects **Cancel**, the system returns the user to the *Manage eSNAP* screen. When the **Cancel** button is selected, the following message displays:

This eSNAP will not be submitted to the National Institutes of Health without agreement to the ORGANIZATION CERTIFICATION AND ACCEPTANCE statement.

## 3.5 Recall eSNAP

An eSNAP that has been routed to another reviewer can be recalled to the immediate reviewer that routed the SNAP. When the eSNAP is recalled the immediate review that recalled the eSNAP is set as the current reviewer. PD/PIs can recall an eSNAP at any time, even if they are not the last reviewer. SOs can recall an eSNAP whenever *Reviewer Work In Progress* is the status of the eSNAP. This is useful in situations where an eSNAP has been misrouted either to the wrong person or to someone who is unavailable.

To recall an eSNAP report:

- 1. Access the eSNAP Menu screen for the desired grant that has been routed to another reviewer.
- 2. Click Recall.

The *eSNAP Menu* screen displays a confirmation that the eSNAP has been successfully recalled. The former reviewer receives an email notification indicating that the eSNAP was recalled.

# 3.6 Receive eSNAP

The following steps represent the process when an institution submits an eSNAP and it is successfully received by the Agency:

- 1. The PD/PI and SO verify that the eSNAP report contains all required data.
- 2. The system validates the eSNAP data.
- 3. The grantee institution submits the eSNAP to NIH.
- 4. The system receives the eSNAP.
- 5. The system makes the eSNAP submission final within one hour's time.
- 6. The system notes the receipt date and time for the eSNAP.
- 7. The system sends a notification to the primary NIH Institute/Center, the NIH PO assigned to the grant, and the NIH GMS assigned to the grant: *eSNAP Received at NIH*.

**NOTE**: Once an eSNAP has been successfully received at NIH the grantee cannot recall the file through eRA Commons. For questions concerning this matter please contact the eRA Help Desk. The eRA Help Desk can be reached by phone at 301-402-7469 (toll free 866-504-9552) or at 301-451-5939 for TTY, or by e-mail at <u>commons@od.nih.gov</u>. Business hours are M-F 7:00 a.m. – 8:00 p.m. EST.

# 4 Upload Science

#### 4.1 Overview

The **Upload Science** tab is used to upload information associated with the Progress Report. In addition, it also displays PD/PI publication information from various sources. To access the *Upload Science* screen:

- 1. Open the *eSNAP Menu* screen for the desired grant (see Querying eSNAP Reports at <u>https://commons.era.nih.gov/commons-help/406.htm</u> for details).
- 2. Select the Upload Science tab to open the Upload Science screen. (See Figure 23)

| <b>e</b> RA                                                                                         |                                                                                                    | Version 2.27.01<br>Inks eRA Partners Help<br>rance Report |                   | Welcome JoeS<br>Institution: UNIVERSITY OF NORTH<br>Authority: SO | CAROLINA CHAPEL HILL<br>Log-ou  |
|----------------------------------------------------------------------------------------------------|----------------------------------------------------------------------------------------------------|-----------------------------------------------------------|-------------------|-------------------------------------------------------------------|---------------------------------|
| • By July 2010 users will ni<br>system.<br>• New publications should I                              | t have the ability to add citations in Commons via thi<br>be added using the <u>M/NCBI system</u> . Please copy the |                                                           |                   |                                                                   | been moved to the <u>MyNCBI</u> |
| ndicates required field<br>Name:<br>Grantee Institution:                                            | DESHMUKH, MOH<br>UNIVERSITY OF NORTH CAROLINA CHAPEL HILL                                                           | Grant Number: 5                                           | R01NS000000-01A1  |                                                                   |                                 |
| Files                                                                                               | File Name                                                                                                    | Date Created                                              | Status            |                                                                   |                                 |
| Progress Report File:*                                                                              | TEMP DELIVERABLE.pdf                                                                                                | 07/20/2010                                                | COMPLETED         | Import Remove                                                     |                                 |
| Research Accomplishments Fil<br>Use this section to provide sum<br>science highlights and other sig | mary bullets of                                                                                                    |                                                           | NOT UPLOADED      | Import                                                            |                                 |
| Other File:                                                                                         |                                                                                                    |                                                           | NOT UPLOADED      | Import                                                            |                                 |
| Cover Letter:                                                                                       |                                                                                                    |                                                           | NOT UPLOADED      | Import                                                            |                                 |
| IH Manuscript Submission Syste                                                                      | m Status: AVAILABLE                                                                                                 |                                                           |                   |                                                                   |                                 |
| Valid NIHM SID                                                                                      | Associate with this                                                                                                 | eSNAP 🚖                                                   | Citation Source 🔶 | Citation ID                                                       | Citation Text                   |
|                                                                                                    |                                                                                                    | Save Back                                                 |                   |                                                                   |                                 |

Figure 9: Upload Science Screen – Upper Screen Half

# 4.2 Importing Files

The steps to import a file and attach it to the eSNAP are as follows:

- 1. Click the **Import** button next to the file type being attached. The *Upload File* screen appears.
- 2. Click the **Browse** button on the Upload File screen.

| Electronic Research Administration<br>PRA Commons<br>Sponsored by National Institutes of Health<br>Home Admin Institution Profile Personal Profile Status SNAP xTrain Links eRA Partners Help<br>Grant List Manage SNAP Updod Science Edit Business | Welcome JoeS<br>Institution: OER University<br>Authority: IAR PI <u>Log-out</u> |
|----------------------------------------------------------------------------------------------------|---------------------------------------------------------------------------------|
| Upload File 😢                                                                                                    |                                                                                 |
| Select File                                                                                                    |                                                                                 |
| File Name:                                                                                                    |                                                                                 |
| Upload File Cancel                                                                                                    |                                                                                 |

Figure 10: Upload File Screen

- 3. Select the desired file to attach. The path of the desired file will populate the file name field on the *Upload File* screen
- 4. Click the **Upload File** button on the *Upload File* screen. (See Figure 24)
- 5. A File uploaded successfully message will appear. (See Figure 25)

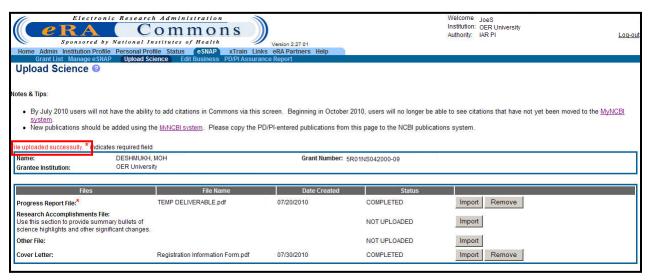

Figure 11: Upload Science Screen with File Uploaded Successfully Message

#### 4.3 Upload Files Section

Access to the *Upload Science* screen is granted to PD/PIs or PI delegates when the PI is the current reviewer. Documents are then uploaded, attached to the eSNAP, and viewable within the eSNAP Report. The Upload Files section of the *Upload Science* screen allows you to upload the following files:

- Progress Report File
- Research Accomplishments File
- Other File
- Cover Letter

The Upload Files section indicates whether specific files have been attached to the eSNAP. This section lists the name of the local file, date the file was created (uploaded in eSNAP), and the document status. (See Figure 26)

| Files                                                                                                    | File Name                           | Date Created | Status       |               |
|----------------------------------------------------------------------------------------------------|-------------------------------------|--------------|--------------|---------------|
| Progress Report File:*                                                                                                    | TEMP DELIVERABLE.pdf                | 01/14/2010   | COMPLETED    | Import Remove |
| Research Accomplishments File:<br>Use this section to provide summary bullets of<br>science highlights and other significant changes. |                                     |              | NOT UPLOADED | Import        |
| Other File:                                                                                                    |                                     |              | NOT UPLOADED | Import        |
| Cover Letter:                                                                                                    | 0000-COVER LETTER<br>ATTACHMENT.pdf | 01/14/2010   | COMPLETED    | Import Remove |

Figure 12: Upload Science Status Actions

**NOTE:** All files should be uploaded in Adobe PDF format. Attempting to upload a non-PDF file will generate an error which reads, *Invalid File Extension:doc (ID:20227)*. (See Figure 27)

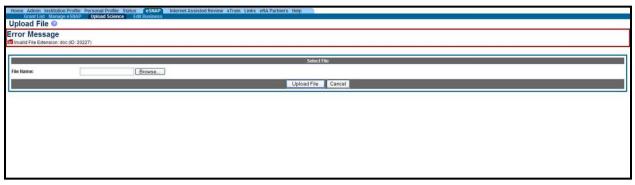

Figure 13: Upload File Error Message

#### 4.3.1 Progress Report File

The Progress Report should be a brief presentation of the accomplishments on the research project during the reporting period, in language understandable to a biomedical scientist who may not be a specialist in the project's research field. Refer to the PHS 2590 instructions, section 2.2.6 Progress Report Summary (<u>http://grants.nih.gov/grants/funding/2590/2590.htm</u>) for specific instructions on the content of the progress report file.

**NOTE:** Do not use any PHS 2590 fillable form pages for any file uploads. Text inserted into the fillable form pages is not saved once the eSNAP Progress Report is submitted to NIH and will appear blank when viewing the eSNAP Report.

#### 4.3.2 Research Accomplishments File

You may ignore this upload unless specifically directed by the Program Officer to provide it.

## 4.3.3 Other File

This is the appropriate place to upload additional information that may be necessary, e.g., bibliographical sketch for new senior/key personnel.

**NOTE:** All file uploads must be 6 megabytes (6MB) or less. Files larger than 6MB are not accepted by the system.

#### 4.3.4 Cover Letter

A Cover Letter is not required but may be provided if necessary. When a Cover Letter file is uploaded, it appears at the beginning of the eSNAP report image. The eSNAP face page then follows. (See Figure 28)

|                              | Bottom of uploaded Co | ver Letter file- eSNAP Report st | arting next page                  |       |
|------------------------------|-----------------------|----------------------------------|-----------------------------------|-------|
|                              |                       |                                  |                                   |       |
| ESNAP Report                 |                       |                                  | r                                 | DRAFT |
| ESNAP Report                 |                       |                                  | OMB No. 09                        |       |
| ESNAP Report<br>Grant Number |                       | Total Project Period             | OMB No. 09                        |       |
|                              |                       | Total Project Period<br>From:    | OMB No. 09                        |       |
|                              | Review Group:         |                                  | OMB No. 09<br>d<br>To:            |       |
| Grant Number                 | Review Group:         | From:                            | OMB No. 09<br>d<br>To:            |       |
| Grant Number                 | Review Group:         | From:<br>Requested Budget        | OMB No. 09<br>d<br>To:<br>Period: |       |

Figure 14: eSNAP Cover Letter Upload File with eSNAP Report Starting Next Page

# 4.4 Publications

The Publications section is used in the eSNAP to select and report publications resulting directly from the selected grant that have not been previously reported. PD/PIs enter citations into Commons using the bibliography management tool "My Bibliography" (MyBib) that is available in "My NCBI", a system developed by the National Center for Biotechnology Information (NCBI), National Library of Medicine, for using NCBI search tools and data. For My NCBI account management and access to MyBib, see (http://www.ncbi.nlm.nih.gov/sites/myncbi).

#### 4.4.1 eRA Commons Integration with MyBibliography

The eRACommons is now integrated with My NCBI and My Bibliography. For PD/PIs who have linked their eRA Commons account to a new or existing My NCBI account, a list of citations saved in MyBib will populate the *PD/PIs List of Publications* screen on the **Publications** tab in the **Person Profile** sub-menu tab and the *eSNAP Upload Science* screens The **Citation Source** and the **Citation ID** will also be displayed. For publications that fall under the Public Access Policy, MyBib will provide the **Citation Source** and **Citation ID** for publications submitted to PubMed Central (PMC) or the NIH Manuscript Submission system (NIHMS).

**NOTE:** For additional information on compliance with the <u>Public Access Policy</u> see NIH Guide Notice <u>NOT-OD-08-119</u> and <u>NOT-OD-09-136</u>.

The *List of Publications* screen displays all PD/PI citations entered into MyBib and is accessed by the following steps:

- 1. Log into eRA Commons at https://commons.era.nih.gov/commons/
- 2. Click the **Personal Profile** tab and then the **Publications** sub-menu tab to view the *List* of *Publications* screen.

|                                            | in Institution Pro                         |                | sonal Profile Status eSNAP Internet Assisted Review xTrain Links eRA Partners Help<br>ity Employments Reviewer Specific Residential Address Degrees/Residency Publications Reference Letters Traine             | e-Specific            |                 |
|--------------------------------------------|--------------------------------------------|----------------|----------------------------------------------------------------------------------------------------|-----------------------|-----------------|
|                                            | ublications                                |                |                                                                                                    | e-specific            |                 |
| 0 T                                        |                                            |                |                                                                                                    |                       |                 |
| s & Tips:                                  |                                            |                |                                                                                                    |                       |                 |
| <ul> <li>All of you<br/>Policy.</li> </ul> | ur peer-reviewed jo                        | urnal papers   | that are accepted for publication as of 04/07/08, and supported by NIH awards active in FY2008 and beyond must include evidence of compl                                                                        | iance with the NII    | Public Acces    |
| Use the !                                  |                                            |                | HMS) System to upload manuscripts or associate papers with your award. You will be automatically logged into the NIHMS with your NIH e                                                                          | RA Commons us         | er ID, and your |
|                                            | ipts will appear be<br>MSID is listed as i |                | han three months have passed since the paper was published. The manuscript and its associated award will not be in compliance with the                                                                          | NIH Public Acces      | s Policy until  |
| the subm                                   | nission is complete                        | e, and a PMC   |                                                                                                    |                       |                 |
| MyNCBI                                     |                                            | or nave the a  | ionity to add chattoris in commons via this screen. Deginning in October 2010, users will no longer be able to see citations that i                                                                             | lave not yet bee      | in moved to th  |
|                                            |                                            |                |                                                                                                    |                       |                 |
| blications 1                               | I- 10 out of 54 reco                       | ords Prev 1    | <u>23456Next</u>                                                                                                    | Grant-Pap             | er Association  |
|                                            | Citation<br>Source                         | Citation ID    | Citation Text                                                                                                    | Grant #               | Status 🔶 🛛 Ac   |
|                                            | NIHMS                                      | <u>223518</u>  |                                                                                                    | R01 DK061397-<br>07   | Proposed Rej    |
|                                            | PubMed Central                             |                | NIHMS ID: 13868.                                                                                                    | R01 DK061397-<br>04   | Proposed Rej    |
|                                            | PUBMED                                     | 2661428        | Domain swapping within PDZ2 is responsible for dimerization of ZO proteins., The Journal of biological chemistry, NIHMS ID: 90170.                                                                              |                       | Proposed Rej    |
|                                            | PubMed Central                             | <u>2714886</u> | Claudin-2-dependent changes in noncharged solute flux are mediated by the extracellular domains and require attachment to the PDZ-<br>scaffold, Annals of the New York Academy of Sciences, NIHMS ID: 121984.   | R01 DK045134-<br>15A1 | Confirmed       |
|                                            | My NCBI                                    | <u>137576</u>  | Van Itallie, CM and JM Anderson. 2004. The Molecular Physiology of Tight Junction Pores. Physiology 19:331-338.                                                                                                 |                       | Edit<br>Del     |
|                                            | PD/PI Entered                              | 12913076       | Ben-Yosef T, et al. 2003. Claudin 14 knockout mice, a model for autosomal recessive deafness DFNB29, are deaf due to cochlear hair cell<br>degeneration. Hum Mol Genet. 15;12(16):2049-61.                      |                       | Edit<br>Del     |
|                                            | PD/PI Entered                              | 15196556       | Anderson JM, CM Van Itallie and AS Fanning. 2004. Setting up a selective barrier at the apical junction complex. Current Opinion in Cell<br>Biology 16:1-6.                                                     |                       | Edit<br>Del     |
|                                            | PD/PI Entered                              | 15366421       | Van Itallie CM, Colegio OR, Anderson JM. The cytoplasmic tails of claudins can influence tight junction barrier properties through effects or<br>protein stability. J Membr Biol. 2004 May 1;199(1):29-38.      |                       | Edit<br>Del     |
|                                            | PD/PI Entered                              | 15546850       | Van Itallie, CM and JM Anderson. 2004. The Molecular Physiology of Tight Junction Pores. Physiology 19:331-338.                                                                                                 |                       | Edit<br>Del     |
|                                            | PD/PI Entered                              | 16081103       | Yuanhe L, Fanning, A.S., Anderson, JM and A. Lavie. 2005. Structure of the Conserved C-terminal domain of occludin: Identification of the<br>ZO-1 binding surface. Journal of Molecular Biology. 352(1):151-64. |                       | Edit            |
|                                            |                                            |                |                                                                                                    |                       |                 |

Figure 15: List of Publications Screen

- 3. The List of Publications screen displays all of the citations that reside in MyBib.
- 4. The Citation Source column displays the citation's original source.

| Person                                                   | Institution Pro<br>al Information<br>Iblications                                                          | Race/Ethnic                                            | sonal Profile Status eSNAP Internet Assisted Review xTrain Links eRA Partners Help<br>ity Employments Reviewer Specific Residential Address Degrees/Residency <b>Publications</b> Reference Letters Traine                                                                                                    | e-Specific                        |                                   |
|----------------------------------------------------------|----------------------------------------------------------------------------------------------------|--------------------------------------------------------|----------------------------------------------------------------------------------------------------|-----------------------------------|-----------------------------------|
| Notes & Tips:                                            |                                                                                                    |                                                        |                                                                                                    |                                   |                                   |
| Policy.<br>Use the Manuscrip<br>If an NIHM<br>the submit | IH Manuscript Su<br>ots will appear bel<br>ISID is listed as in<br>ssion is complete<br>010 users will no | bmission (NII<br>ow.<br>nvalid, more t<br>e, and a PMC | that are accepted for publication as of 04/07/08, and supported by NIH awards active in FY2008 and beyond must include <u>evidence of completed in the NIHAS system</u> to upload manuscripts or associate papers with your award. You will be automatically logged into the NIHAS with your NIH et and the most paper was published. The manuscript and its associated award will not be in compliance with the ID is available. ability to add citations in Commons via this screen. Beginning in October 2010, users will no longer be able to see citations that I | RA Commons us<br>NIH Public Acces | er ID, and your<br>s Policy until |
| Publications 1-                                          | 10 out of 54 reco                                                                                         | rds Prev                                               | 1 <u>2 3 4 5 6 Next</u>                                                                                                    |                                   |                                   |
| Valid<br>NIHMSID ♥                                       | Citation<br>Source                                                                                        | Citation ID                                            | Citation Text                                                                                                    | Grant-Par<br>Grant #              | er Association                    |
| Yes                                                      | NIHMS                                                                                                    | <u>223518</u>                                          | Setting up a selective barrier at the apical junction complex., Current opinion in cell biology, NIHMS ID: 223518.                                                                                                    | R01 DK061397-<br>07               | Proposed Reject<br>Confirm        |
|                                                          | PubMed Central                                                                                            | <u>1885479</u>                                         | Elucidation of human choline kinase crystal structures in complex with the products ADP or phosphocholine, Journal of molecular biology, NIHMS ID: 13868.                                                                                                    | R01 DK061397-<br>04               | Proposed Reject<br>Confirm        |
|                                                          | PUBMED                                                                                                    | 2661428                                                | Domain swapping within PDZ2 is responsible for dimerization of ZO proteins., The Journal of biological chemistry, NIHMS ID: 90170.                                                                                                    | R01 DK061397-<br>05               | Proposed Reject<br>Confirm        |
|                                                          | PubMed Central                                                                                            | <u>2714886</u>                                         | Claudin-2-dependent changes in noncharged solute flux are mediated by the extracellular domains and require attachment to the PDZ-<br>scaffold, Annals of the New York Academy of Sciences, NIHMS ID: 121984.                                                                                                    | R01 DK045134-<br>15A1             | PI <u>Reject</u><br>Confirmed     |
|                                                          | My NCBI                                                                                                   | 137576                                                 | Van Itallie, CM and JM Anderson. 2004. The Molecular Physiology of Tight Junction Pores. Physiology 19:331-338.                                                                                                    |                                   | Edit<br>Delete                    |
|                                                          | PD/PI Entered                                                                                             | 12913076                                               | Ben-Yosef T, et al. 2003. Claudin 14 knockout mice, a model for autosomal recessive deafness DFNB29, are deaf due to cochlear hair cell<br>degeneration. Hum Mol Genet, 15:12(16):2049-61.                                                                                                    |                                   | Edit<br>Delete                    |
|                                                          | PD/PI Entered                                                                                             | 15196556                                               | Anderson JM, CM Van Itallie and AS Fanning. 2004. Setting up a selective barrier at the apical junction complex. Current Opinion in Cell Biology 16:1-6.                                                                                                    |                                   | Edit<br>Delete                    |
|                                                          | PD/PI Entered                                                                                             | 15366421                                               | Van Italiie CM, Colegio OR, Anderson JM. The cytoplasmic tails of claudins can influence tight junction barrier properties through effects or<br>protein stability. J Membr Biol. 2004 May 1;199(1):29-38.                                                                                                    |                                   | Edit<br>Delete                    |
|                                                          | PD/PI Entered                                                                                             | 15546850                                               | Van Itallie, CM and JM Anderson. 2004. The Molecular Physiology of Tight Junction Pores. Physiology 19:331-338.                                                                                                    |                                   | <u>Edit</u><br>Delete             |
|                                                          | PD/PI Entered                                                                                             | 16081103                                               | Yuanhe L, Fanning, A.S., Anderson, JM and A. Lavie. 2005. Structure of the Conserved C-terminal domain of occludin: Identification of the<br>ZO-1 binding surface. Journal of Molecular Biology. 352(1):151-64.<br>Close                                                                                                    |                                   | Edit<br>Delete                    |

Figure 16: Publications Section with List of Possible Citation Sources

5. The **Citation ID** column displays the citation's PubMed Central Reference Number (PMCID) or NIH Manuscript Submission System Reference Number (NIHMSID), if available. If neither one of these reference numbers are available, the column displays the citations' PubMed Reference Number (PMID). Click the **Citation ID** link to view the citation at its source. You will be automatically be logged into the correct source with your eRA Commons ID.

**NOTE**: For a manuscript submitted through the NIH Manuscript Submission System (NIHMS) to be deposited in PubMed Central PMC), eRA Commons also reports whether the NIHMSID is valid (Yes) or invalid (No) and out of compliance with the NIH Public Access Policy. This column is available in the *Personal Profile Publication* screen (Figures 29, 30) and the eSNAP *Upload Science* screen (Figure 31). This flag also prints in the Publications section of the eSNAP Report.

**NOTE**: As of October 22, 2010 eRA Commons will no longer display citations on the *List of Publications* screen that a PD/PI has manually entered into eRA Commons.

The following table shows the list of possible Status Values and their associated Action Values for Grant-Paper Associations entered in MyBib. If a Grant-Paper Association does not exist at the time of selection into eSNAP, a new Association is created.

| Possible Status Values | Possible Action Values | Details                                                                          |
|------------------------|------------------------|----------------------------------------------------------------------------------|
| Proposed               | Reject   Confirm       | The PI can either Reject or<br>Confirm the proposed Grant-<br>Paper Association. |
| PI Confirmed           | Reject                 | The PI can Reject the<br>Confirmed Grant-Paper<br>Association.                   |
| Rejected               | Confirm                | The PI can Confirm the<br>Rejected Grant-Paper<br>Associations.                  |
| Official               | N/A                    | eSNAP was submitted to the Agency.                                               |
| Added to eSNAP         | N/A                    | The Grant-Paper Association<br>was confirmed by the PI,<br>added to eSNAP        |

Table 1: Association Status Values

**NOTE:** There will not be any Grants-Paper Association *Status* information for PD/PI Entered Citations.

#### 4.4.2 Select and Report Publications for an eSNAP

From the lower half of the *Upload Science* screen, you can select or un-select any listed publication in order to associate/unassociated a publication from the selected eSNAP by using the relevant check () box. (See Figure 31)

|             | rant List Manage eS<br>d Science 📀                                    | NAP Uplo          | ad Science     | Edit Business                      |                                                               |                               |                                                                                    |
|-------------|-----------------------------------------------------------------------|-------------------|----------------|------------------------------------|---------------------------------------------------------------|-------------------------------|------------------------------------------------------------------------------------|
| lotes & Tip | <b>IS</b> :                                                           |                   |                |                                    |                                                               |                               |                                                                                    |
| mov         | red to the MyNCBI sys                                                 | <u>stem</u> .     | -              |                                    | via this screen. Beginning ir<br>by the PD/PI-entered publica |                               | o longer be able to see citations that have not yet been NCBI publications system. |
| indicates r | required field                                                        |                   |                |                                    |                                                               |                               |                                                                                    |
| Name:       |                                                                       | ANDERSON,         | J              |                                    | Grant Number: 5R                                              | 01DK061300-07                 |                                                                                    |
| Grantee I   | Institution:                                                          | UNIVERSITY        | OF NORTH CA    | ROLINA CHAPEL HIL                  | L                                                             |                               |                                                                                    |
|             |                                                                       |                   |                |                                    |                                                               |                               |                                                                                    |
|             | Files                                                                 |                   |                | File Name                          | Date Created                                                  | Status                        |                                                                                    |
| Progress    | Report File:*                                                         |                   | TEMP DEL       | IVERABLE.pdf                       | 07/21/2010                                                    | COMPLETED                     | Import Remove                                                                      |
| Use this s  | Accomplishments Fi<br>section to provide summighlights and other sign | nary bullets of   | s.             |                                    |                                                               | NOT UPLOADED                  | Import                                                                             |
| Other File  | e:                                                                    |                   |                |                                    |                                                               | NOT UPLOADED                  | Import                                                                             |
| Cover Let   | tter:                                                                 |                   |                |                                    |                                                               | NOT UPLOADED                  | Import                                                                             |
|             |                                                                       |                   |                |                                    |                                                               |                               |                                                                                    |
|             | cript Submission Syste                                                | m Status: AVA     | AILABLE        |                                    |                                                               |                               |                                                                                    |
| Publicatio  |                                                                       | Citation 🔺        |                |                                    |                                                               |                               |                                                                                    |
| NIHMSID     |                                                                       | Source 👻          | Citation ID    |                                    |                                                               | Citation Text                 |                                                                                    |
| Yes         |                                                                       | NIHMS             | <u>223518</u>  |                                    | barrier at the apical junction c                              |                               |                                                                                    |
|             |                                                                       | PubMed<br>Central | <u>1885479</u> | Elucidation of human<br>ID: 13868. | choline kinase crystal structur                               | es in complex with the produc | ts ADP or phosphocholine, Journal of molecular biology, NIHMS                      |
|             |                                                                       | PUBMED            | 2661428        | Domain swapping with               | nin PDZ2 is responsible for dim                               | erization of ZO proteins.,The | Journal of biological chemistry, NIHMS ID: 90170.                                  |
|             |                                                                       | PubMed<br>Central | <u>2714886</u> |                                    | changes in noncharged solute<br>New York Academy of Scienc    |                               | cellular domains and require attachment to the PDZ-                                |

Figure 17: Upload Science Screen with Publications Information

For a manuscript submitted through the NIH Manuscript Submission System to be deposited in PubMed Central, eRA Commons also reports whether the NIHMSID is valid (Yes) or invalid (No) and out of compliance with the NIH Public Access Policy. This column is available in the *Personal Profile Publication* screen and the eSNAP *Upload Science* screen. This flag also prints in the Publications section of the *eSNAP Report*.

**NOTE:** If the selected Grant has multi-PIs, the system displays the option to **View All PIs Citations**.

When the all the appropriate fields of the *Upload Science* screen are completed, including all required fields, save the information. The screen is designated as completed by selecting **Save & Complete** and the system indicates the name of the user and date the screen was designated complete. (See Figure 32)

| Notes & Tips:                                                                                               |                                                                                                    |                                                                           |                                   |                                                                                         |
|----------------------------------------------------------------------------------------------------|----------------------------------------------------------------------------------------------------|---------------------------------------------------------------------------|-----------------------------------|-----------------------------------------------------------------------------------------|
|                                                                                                    | t have the ability to add citations in Commons via this scree<br>e added using the <u>MyNCBI system</u> . Please copy the PD/PI |                                                                           |                                   | see citations that have not yet been moved to the <u>MyNCBI system</u> .<br>stem.       |
| * indicates required field                                                                                  |                                                                                                    |                                                                           |                                   |                                                                                         |
| Name:                                                                                                    | Plaisant, Catherine; Shneiderman, Ben A (Contact)                                                                               | Grant Number:                                                             | 5RC1CA147489-02                   |                                                                                         |
| Grantee Institution:                                                                                        | UNIVERSITY OF MARYLAND COLLEGE PK CAMPUS                                                                                        |                                                                           |                                   |                                                                                         |
|                                                                                                    |                                                                                                    |                                                                           |                                   |                                                                                         |
| Files                                                                                                    | File Name                                                                                                    | Date Created                                                              | Status                            |                                                                                         |
| Progress Report File:*                                                                                      |                                                                                                    |                                                                           | NOT UPLOADED                      | Import                                                                                  |
| Research Accomplishments File<br>Use this section to provide summa<br>science highlights and other signific | ary bullets of                                                                                                    |                                                                           | NOT UPLOADED                      | Import                                                                                  |
| Other File:                                                                                                 |                                                                                                    |                                                                           | NOT UPLOADED                      | Import                                                                                  |
| Cover Letter:                                                                                               |                                                                                                    |                                                                           | NOT UPLOADED                      | Import                                                                                  |
|                                                                                                    |                                                                                                    |                                                                           |                                   |                                                                                         |
| NIH Manuscript Submission System<br>Publications                                                            | 1 Status: AVAILABLE                                                                                                    |                                                                           |                                   |                                                                                         |
| Valid Associate with NIHMSID                                                                                | ▼ Source ▼ ID                                                                                                    |                                                                           | Citation Text                     |                                                                                         |
|                                                                                                    |                                                                                                    | eiderman B, Spring N, Roseman D, M<br>on, IEEE Trans Vis Comput Graph, 20 |                                   | M. Temporal summaries: supporting temporal categorical searching,<br>bMed PMID:19834171 |
|                                                                                                    | PubMed Plaisant C, Lam S, Shneide                                                                                               | lerman B, Smith MS, Roseman D, M                                          | Aarchand G, Gillam M, Feied C, Ha | andler J, Rappaport H. Searching electronic health records for temporal                 |
|                                                                                                    | Central patterns in patient histories                                                                                           | s: a case study with microsoft amalga<br>Save Back View all PD/PIs        |                                   | Nov 6; PubMed PMID:18999158; PubMed Central PMCID: PMC2655947.                          |
|                                                                                                    |                                                                                                    | ave back viewaiirb/ris                                                    | Citations                         |                                                                                         |
| 1                                                                                                    |                                                                                                    |                                                                           |                                   |                                                                                         |
|                                                                                                    |                                                                                                    | Designate As Complete                                                     |                                   |                                                                                         |
|                                                                                                    |                                                                                                    | on has not been desig<br>o on Designate as Complete does no               |                                   |                                                                                         |
|                                                                                                    | warning, Gicking                                                                                                    | g on Designate as complete does no                                        | ut save changes to the epinate    |                                                                                         |

Figure 18: Completed Upload Science Screen—Ready for Save & Complete

# 5 Edit Business

#### 5.1 Overview

The **Edit Business** tab is available for all eSNAPs that are in *PD/PI (or Reviewer) Work In Progress* status. Access to business items is granted to all PD/PIs or PD/PI delegates when the PD/PI is assigned as the current reviewer and to SOs and AOs when they are assigned as the current reviewer.

**NOTE:** Screens can be saved when required items are missing; however, submission to NIH is rejected unless all required items are completed and all eSNAP validation errors are cleared.

To view or edit business information:

- 1. Login to eRA Commons and click the eSNAP tab
- 2. From the *Manage eSNAP* screen, select the desired grant application Grant Number. (See Figure 33)

| Home Admin Institution                                                               | etronic Research<br>Control by National In<br>on Profile Personal Profi | Ommons                                          | * -  | Authority:          | OER University<br>IAR PI | Log-ou              |
|--------------------------------------------------------------------------------------|-------------------------------------------------------------------------|-------------------------------------------------|------|---------------------|--------------------------|---------------------|
| Grant List<br>Manage eSNAF                                                           | 9 <u>6</u> 9                                                            |                                                 |      |                     |                          |                     |
| OMB Approval Number: OM<br>Select Grant Number link to<br>Grant Applications 11 - 20 | manage the eSNAP:                                                       | Approved through 12/30/2010                     |      |                     |                          |                     |
| Grant Number                                                                         | PD/PI Name                                                              | Project Title                                   | D    | ue Date             | Status                   | Current<br>Reviewer |
| 5R01CA000000-00                                                                      | Somebody, Joe R                                                         | Life Cycle of Human Papillomaviruses            | 1    |                     | Not eSNAP Eligible       |                     |
| 5R01CA00000-00                                                                       | Somebody, Joe R                                                         | Life Cycle of Human Papillomaviruses            |      | VERDUE              | PD/PI Work in Progress   | Somebod<br>J        |
| 5R01CA00000-00                                                                       | Somebody, Joe R                                                         | Regulation of Human Papillomavirus Gene Express | lion | 2/16/2009<br>VERDUE | PD/PI Work in Progress   | Somebody<br>J       |

Figure 19: Manage eSNAP Screen

By selecting the desired Grant Number, the user gains access to the *eSNAP Menu* screen. (See Figure 34)

Figure 20: eSNAP Menu Screen

3. Select the **Edit Business** tab to view or edit the business information. (See Figure 35)

| Electronic Research Administration<br>COMMONS<br>Sponsored by National Institutes of Health<br>Venion 225.01<br>Welcome JoeS<br>Institution: OER University<br>Authority: IAR PI | <u>Log-os</u> |
|----------------------------------------------------------------------------------------------------|---------------|
| Home Admin Institution Profile Personal Profile Status eSNAP Internet Assisted Review xTrain Links eRA Partners Help<br>Grant List Manage eSNAP Upleed Science Edit Business     |               |
| eSNAP Menu ©                                                                                                    |               |

Figure 21: eSNAP Menu Screen – Edit Business

From the eSNAP Edit Business tab, users can access the following screens. (See Figure 36)

- Org Information
  - This section contains items such as Project title, Progress Report period, Contact PI name/contact information and other official's information (SOs and AOs).
- Project/Performance Sites
  - The *Project/Performance Site List* screen indicates where the research work is conducted. If there is more than one performance site, list all of the sites, including VA facilities and foreign sites. A default performance site, based on the institution profile address, is added when the eSNAP is initiated. A primary site must be selected and a DUNS number provided for that site.

- All Personnel
  - On the All Personnel screen, the PD/PIs names are pre-populated. List all other personnel (salary and unsalaried) at the applicant organization or elsewhere, who participate in the project during the current budget period for at least one person month or more, regardless of the source of compensation. This section is analogous to the All Personnel Report in the PHS 2590. If this is the second or later eSNAP, the information provided from the previous year will display and may be edited.
- Research Subject
  - Information about the involvement of human subjects, human subject education requirement for new senior/key personnel involved in human subject research, and the use of live vertebrate animals.
- SNAP and Other Progress Report Questions & Checklist
  - The SNAP *Questions & Checklist* screen lists questions relating to the following categories:
    - 1. Changes in other support and level of effort for Senior/key personnel
    - 2. Unobligated balances
    - 3. Change in select agent research
    - 4. Change in multi PD/PI leadership plan
    - 5. Change in human embryonic stem cells used
    - 6. Inventions and patents
    - 7. Program income
    - 8. Facilities and administrative costs
- Inclusion Enrollment
  - Cumulative enrollment of subjects' to-date and their distribution by sex/gender and ethnicity/race can be entered directly into eSNAP.

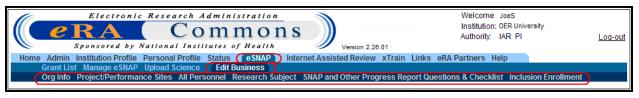

Figure 22: Edit Business Tab Options

From the **Edit Business**, **Org Info** tab, users can view or edit the organization information. (See Figure 37)

| Electronic Research Administration<br>Welcome JoeS<br>Institution: OER University<br>Authority: IAR PI<br>Log-out<br>Version 2.28.01<br>Home Admin Institution Profile Status (SIAP)<br>Grant List Manage SNAP Upload Science (Edit Business)<br>Org Info Project/Performance Sites All Personnel Research Subject SNAP and Other Progress Report Questions & Checklist Inclusion Enrollment<br>Edit Business - Org. Info ? |                                                                         |                 |                    |         |                  |                     |           |            |  |
|----------------------------------------------------------------------------------------------------|-------------------------------------------------------------------------|-----------------|--------------------|---------|------------------|---------------------|-----------|------------|--|
| Title of Project                                                                                                    |                                                                         |                 |                    |         | Progress Rep     | ort Period          |           |            |  |
| Regulation of Human Papilloma                                                                                                    | avirus Gene Expre                                                       | ssion           |                    |         |                  | 1/2009              | End:      | 01/31/2010 |  |
| Program Director/Principal Inve                                                                                                    | estigator                                                               |                 |                    |         | Applicant Org    | anization           |           |            |  |
| PD/PI Name: So                                                                                                    | omebody, J                                                              |                 |                    |         | Name:            |                     | Example   |            |  |
| Address: Lir                                                                                                    | ine 1 E                                                                 | Example text    |                    |         | Address:         |                     | Example   | text       |  |
| Lir                                                                                                    | ine 2 I                                                                 | Example text    |                    |         |                  |                     |           |            |  |
| Lir                                                                                                    | Line 3 Example text                                                     |                 |                    |         |                  |                     |           |            |  |
| Lir                                                                                                    | ine 4 H                                                                 | Example text    | ample text         |         | EIN:             |                     |           |            |  |
| Cit                                                                                                    | ity/State                                                               | Chicago         | ILLINOIS           | *       | Department:      |                     | E1-       |            |  |
| Zip                                                                                                    | p Code/Country 6                                                        | 60611 UNI       | TED STATES         | *       | Major Subdivi    | sion:               | Example ( | text       |  |
| Phone:                                                                                                    |                                                                         | Fax             |                    |         |                  |                     |           |            |  |
| E-mail: eF                                                                                                    | RAStage@mail.nil                                                        | h.gov           |                    |         |                  |                     |           |            |  |
| Degrees: PH                                                                                                    | HD, MS, BS                                                              |                 |                    |         |                  |                     |           |            |  |
| Administrative Official                                                                                                    |                                                                         |                 |                    |         | Signing Offici   |                     |           |            |  |
| Address information for the AO                                                                                                    | or SO must be u                                                         | pdated by the o | official whose nat | me appe | ears above the a |                     |           |            |  |
| Name: DOE, BOB                                                                                                    |                                                                         | *               |                    |         | Name:            | doe, john           |           | *          |  |
| Address: Example text                                                                                                    |                                                                         |                 |                    |         | Address:         | Example text        |           |            |  |
|                                                                                                    |                                                                         |                 |                    |         |                  |                     |           |            |  |
| Phone:                                                                                                    | Fax                                                                     |                 |                    |         | Phone:           | • DA Ote as Correct |           | Fax:       |  |
| E-mail: eRAStage@mai                                                                                                    | E-mail: eRAStage@mail.nih.gov E-mail: eRAStage@mail.nih.gov Save Cancel |                 |                    |         |                  |                     |           |            |  |

Figure 23: Edit Business - Org Info Screen

4. Edit and/or update the business information and click **Save**.

A *Successfully Updated* message appears at the top of the next screen along with **Designate as Complete** and **Save & Complete** buttons at the bottom of the screen. (See Figures 38 and 39)

- Designate as Complete The bottom of each eSNAP Edit Business section indicates whether the section has been designated as complete. If the section is marked as complete, the name of the person who performed the action and the date the section was designated as complete are indicated. If the section is not marked as complete, you can mark the section as complete by clicking the **Designate As Complete** button located at the bottom of the page. Clicking **Designate as Complete** does not save the changes.
- Save & Complete To store an eSNAP record and indicate that it is officially complete, click the **Save & Complete** button at the bottom of the page. Once this button is clicked, a message displays to indicate who performed the action and the date the section was marked as saved and complete.

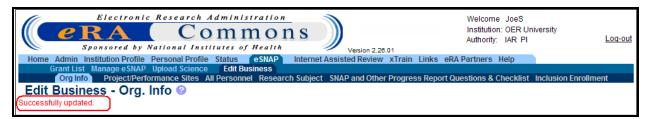

Figure 24: Edit Business – Update Successful Message

| Save Cancel                                                                                                    |
|----------------------------------------------------------------------------------------------------|
| Designate As Complete                                                                                                    |
| Save & Complete                                                                                                    |
| This section has not been designated as complete<br>Warning: Clicking on Designate as Complete does not save changes to the eSNAP |

Figure 25: Edit Business - Designate and Save & Complete

NOTE: Warnings and notices at the bottom of the screen should be read carefully.

#### 5.1.1 Project/Performance Sites Tab

Click the **Project/Performance Sites** tab to open the *Performance Site List* screen. (See Figure 40)

- 1. To add a performance site:
  - a. Enter the information in the Performance Sites Form section, noting the following.
    - All fields, except for address lines 2–4, are required
    - The **Name** field indicates the name of the institution used as the performance site
  - b. Click Save to add the information to the Performance Sites list.
- 2. To edit a performance site:
  - a. Click the **Edit** hyperlink in the **Action** column for the desired **Performance Site** row. The Performance Sites form is populated with the information for the selected performance site.
  - b. Edit the fields as required, and click **Save & New** to update the information.
- 3. To delete a performance site:
  - a. Click the **Delete** hyperlink in the **Action** column for the desired performance site. The *Delete Performance Site* screen opens with the selected information listed.
  - b. Click **Delete** to confirm the deletion and return to the *Performance Site List* screen with the updated information.

| Electronic I                                                             | Research Administration                       |                                                      | Welcome JoeS                                         |
|--------------------------------------------------------------------------|-----------------------------------------------|------------------------------------------------------|------------------------------------------------------|
| PRA                                                                      | Commons                                       |                                                      | Institution: OER University                          |
| Shonsored by Na                                                          | tional Institutes of Health                   |                                                      | Authority: IAR PI Log-out                            |
| Home Admin Institution Profile Pe                                        |                                               | Version 2.28.01<br>t Assisted Review xTrain Links eF | Rå Darfners Heln                                     |
| Grant List Manage eSNAP Up                                               | pload Science Edit Business                   |                                                      |                                                      |
|                                                                          | ce Sites All Personnel Research Subject       | t SNAP and Other Progress Report (                   | Questions & Checklist Inclusion Enrollment           |
| Edit Business - Project                                                  | t/Performance Site List 📀                     |                                                      |                                                      |
| *indicates required field                                                |                                               |                                                      |                                                      |
| Project/Performance Sites Form                                           |                                               |                                                      |                                                      |
| Name *                                                                   | DUNS or DUNS + 4*                             | Country*                                             | Primary Project/Performance Site 📃                   |
| Address line 1                                                           | Address line 2                                | Address line 3                                       | Address line 4                                       |
|                                                                          |                                               |                                                      |                                                      |
| City*                                                                    | State*                                        | Zip Code <sup>*</sup>                                | Congressional Districts *                            |
| City                                                                     | State                                         | Zip Gode                                             | Congressional Districts                              |
|                                                                          | Province                                      |                                                      |                                                      |
| County                                                                   | Province                                      |                                                      |                                                      |
|                                                                          | []                                            |                                                      |                                                      |
|                                                                          |                                               |                                                      |                                                      |
|                                                                          | Se                                            | ave & New                                            |                                                      |
| Effective August 2008, Address line 3 a<br>within Address lines 1 and 2. | and 4 above will no longer be displayed on th | e eSNAP report and Grant Progress                    | report. Please ensure all relevant data is contained |
| Name                                                                     | DUNS Congressional                            | Districts Address                                    | Action                                               |
| OER University (Primary)                                                 |                                               | OER University<br>123 Any Street<br>Anywhere, MD 1   | 2345                                                 |
| OER University                                                           |                                               | OER University<br>123 Any Street<br>Anywhere, MD 1   | 2345                                                 |
|                                                                          | Designa                                       | te As Complete                                       |                                                      |

Figure 26: Edit Business - Project/Performance Site List Screen

**NOTE:** For internal tracking purposes you may click **Designate as Complete** when done. (See Figure 41)

| Designate As Complete                                                                                                    |  |
|----------------------------------------------------------------------------------------------------|--|
| This section has not been designated as complete<br>Warning: Clicking on Designate as Complete does not save changes to the eSNAP |  |

Figure 27: Designate as Complete Information

#### 5.1.2 Editing All Personnel Tab

The *All Personnel List* screen pre-populates with the name of the PD/PIs. You must enter all other personnel (salary and unsalaried) at the applicant organization or elsewhere, who participate in the project during the current budget period for at least one person month or more, regardless of the source of compensation. If this is the second or greater eSNAP the information provided for the previous year displays and may be edited. This section is analogous to the *All Personnel Report* in the PHS 2590; for additional information see the FAQs at:

<u>http://grants.nih.gov/grants/funding/all\_personnel\_report.faq.htm</u>) For the *Edit Business – All Personnel* screen, the following information should be evaluated.

- List all personnel (salaried and unsalaried) who participate in the project for at least oneperson-month or longer, for the current budget period at the applicant organization or elsewhere. The eRA Commons ID is required for all PD/PIs and all individuals with a postdoctoral role.
- All users with a postdoctoral-like role should select **Postdoctoral Scholar**, **Fellow**, or **Other Postdoctoral Position** from the drop-down list of project roles.

**NOTE:** A Commons User ID is required for all individuals with a postdoctoral role who participate in a project for at least one person month or more. The postdoctoral individual should have a Commons account with a user role of at least POSTDOC. Failure to have the POSTDOC role on the postdoctoral individual's Commons account will result in an error when trying to add personnel.

• If you know an individual's eRA Commons User ID, use the **Pre-populate from Profile** feature.

To work with the *Edit Business – All Personnel* screen, proceed with the following:

- 1. Open the *eSNAP Menu* screen for the desired grant. For details, see Querying eSNAP Reports.
- Select Edit Business/All Personnel to open the All Personnel List screen. (See Figure 42)

| Electronic Research Administration                                                                                      |                      |
|----------------------------------------------------------------------------------------------------|----------------------|
| Commons<br>Sponsored by National Institutes of Health                                                                   |                      |
| Sponsored by National Institutes of Health Version 2.25.01                                                              |                      |
| Home Admin Institution Profile Personal Profile Status (CESNAP) Internet Assisted Review xTrain Links eRA Partners Help |                      |
| Grant List Manage eSNAP Upload Science (Edit Business)                                                                  |                      |
| Org Info Project/Performance Sites All Personnel Research Subject SNAP and Other Progress Report Questions & Checklist  | Inclusion Enrollment |
| Edit Business - All Personnel List @                                                                                    |                      |

Figure 28: Edit Business – All Personnel List Screen

To add personnel:

- 1. Enter the information in the **Personnel Form** section, noting the following (See Figure 45):
  - a. The format for the **Date of Birth** (**DoB**) field is MM/YY (for example, 01/65) and is not required.
  - b. The format for the **SSN** (Social Security number) field is the last 4 digits of the SSN only and is not required.
  - c. The **Project Role** field is used to indicate the role that the person had on the project. (for example, Co-Investigator, Research Assistant, Technician)

d. **Months Devoted to Project** is a required field, and must be entered for either calendar year, academic and/or summer months. Enter the annualized effort if it changes throughout the year.

The following Roles are available from the **Project Role** drop-down box. You may select only one role per person. If the one of the roles below does not adequately describe the individual's role on the project, select **Other** and enter a description (limited to 60 characters). (See Figure 43)

| Please Select a Role                                         |
|--------------------------------------------------------------|
| Co-Investigator                                              |
| Faculty Collaborator                                         |
| Staff scientist (Doctoral level)                             |
| Postdoctoral Scholar, Fellow, or Other Postdoctoral Position |
| Graduate Research Assistant                                  |
| Undergraduate Research Assistant                             |
| Research Assistant/Coordinator                               |
| Technician                                                   |
| Consultant                                                   |
| Other                                                        |
| Please Select a Role 💌                                       |

Figure 29: Project Role Drop-Down

The following options are available from the Supplement Support drop-down box. If personnel are supported by a Re-entry or Diversity Supplement, or by an American Recovery and Reinvestment Act (ARRA) General or Summer Experience Supplement, select the appropriate option. (See Figure 44)

| Please Select Supplement Support 🛛 👻           |
|------------------------------------------------|
| Please Select Supplement Support               |
| Supported by Diversity Supplement              |
| Supported by Reentry Supplement                |
| Supported by ARRA General Supplement           |
| Supported by ARRA Summer Experience Supplement |

Figure 30: Supplement Support drop-down box

2. Click Save & New to add the information to the Personnel list.

| *Indicates a Required Field       | 1                                                                        |   |                                    |                                                      |
|-----------------------------------|--------------------------------------------------------------------------|---|------------------------------------|------------------------------------------------------|
| Personnel Form<br>Commons User ID | Pre-populate from Profile                                                |   |                                    |                                                      |
| First Name*                       | Middle Name Last Name*                                                   |   |                                    | Last 4 digits of Social Security Number Do B (MM/YY) |
| Degree(s)                         | Project Role <sup>*</sup><br>Please Select a Role<br>Other(Project Role) | × | Supplement Support (if applicable) | Months Devoted to Project* Calendar Academic Summer  |
|                                   |                                                                          |   | Save & New Clear                   |                                                      |

Figure 31: Edit Business Personnel Form

| Personnel |                                   |                               |                              |        |                           |      |               |
|-----------|-----------------------------------|-------------------------------|------------------------------|--------|---------------------------|------|---------------|
| Name      | Degree(c)                         | Pala                          | Supplement Support           | M      | Months Devoted to Project |      |               |
| name      | Degree(s) Role Supplement Support | Calendar                      | Academic                     | Summer | Action                    |      |               |
| Doe, Jane | PHD, MS, BS                       | PD/PI                         |                              |        |                           | 12.0 | Edit          |
| Doe, John |                                   | Other (Specify)- Collaborator | Other (Specify)-Collaborator |        |                           |      | Edit   Delete |
| Doe, Bob  |                                   | PD/PI                         |                              |        |                           |      | Edit   Delete |
| Doe, Dean |                                   | PI                            |                              | 11     | 0.0                       |      | Edit   Delete |

Figure 32: All Personnel – Edit and Delete Options

To edit personnel:

- 1. Click the **Edit** hyperlink in the **Action** column for the desired person (See Figure 45). The **Personnel Form** is populated with the information for the selected person.
- 2. Edit the fields as required, and click **Save & New** to update the information.

**NOTE:** A **Pre-populate from Profile** button is available on the *Edit Business – All Personnel* screen.

To delete personnel:

- 1. Click the **Delete** hyperlink in the **Action** column for the desired person. The *Delete Personnel* screen opens with the selected information listed. (See Figure 47)
- 2. Click **Delete** to finalize the deletion and return to the *All Personnel List* screen with the updated information.

| Home Admin Ins<br>Grant List M<br>Org Info Pro<br>Delete Person | Electronic Research Admini<br>Commission of the second Profile Status<br>Manage eSNAP Upload Science Edit Bio<br>opecuPerformance Sites All Personnel<br>onnel ?<br>bu would like to delete the following Personnel | Health<br>eSNAP Intern<br>usiness<br>Research Subje |                        | Welcome JoeS<br>Institution: OER<br>Authoritz: JAR P<br>n Links eRA Partners Help<br>ress Report Questions & Checklist | University<br>'I <u>Loq-out</u> |
|-----------------------------------------------------------------|----------------------------------------------------------------------------------------------------|-----------------------------------------------------|------------------------|----------------------------------------------------------------------------------------------------|---------------------------------|
| Personnel Form                                                  | Jane                                                                                                    |                                                     | Middle News            |                                                                                                    |                                 |
| First Name<br>Last Name                                         | Somebody                                                                                                    |                                                     | Middle Name<br>Degrees |                                                                                                    |                                 |
| Role                                                            | Other (Specify)-Collaborator                                                                                                    |                                                     | Degrees                |                                                                                                    |                                 |
| SSN                                                             | Other (opecity)-Collaborator                                                                                                    |                                                     | Calendar Effo          | rt                                                                                                    |                                 |
| Academic Effort                                                 |                                                                                                    |                                                     | Summer Effo            |                                                                                                    |                                 |
|                                                                 |                                                                                                    | Del                                                 | ete Cancel             |                                                                                                    |                                 |

Figure 33: Delete Personnel Screen

NOTE: You may not delete the PD/PI or Contact PD/PI from the All Personnel list.

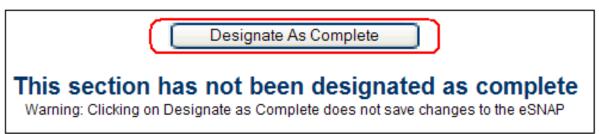

You must click **Designate as Complete** when done. (See Figure 48)

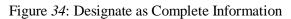

### 5.1.3 Research Subject Tab

The **Research Subject** tab includes information related to human subjects and vertebrate animal research.

You can use the following human subject exemption numbers in addition to the six standard exemption codes described at <u>http://www.hhs.gov/ohrp/humansubjects/guidance/45cfr46.htm</u>:

- E7: Human subjects involved Multiple exemptions designated
- E8: Human subjects involved HS regulations waived designated

Documentation is still required in exemption status except if the human subjects research is exempt under exemption E4, where documentation is not required under that exemption.

After providing all the required information, along with any additional supporting information, click **Save**.

**NOTE:** If activities involving clinical research were performed during the budget period prior to the eSNAP, the population enrollment data must be submitted as detailed in the Inclusion Enrollment section below. This applies even if the activities are exempt from the Federal regulations for the Protection of Human Subjects or are planned at the applicant organization or at any other performance site or collaborating institution. See Instructions for Progress Reports Involving Clinical Research at <u>https://commons.era.nih.gov/commons-help/432.htm</u> for details about submitting population enrollment data.

### 5.1.4 SNAP and Other Progress Report Questions Checklist

The *SNAP and Other Questions & Checklist* screen is where you enter changes in key project categories (See Figure 49):

- Changes in other support and level of effort for Senior/key personnel
- Unobligated balances
- Change in select agent research
- Change in multi PD/PI leadership plan
- Change in human embryonic stem cells used

- Inventions and patents
- Program income
- Facilities and administrative costs

**NOTE:** If there is a change in performance sites that will affect Facilities and Administrative costs, update the performance site information at <u>https://commons.era.nih.gov/commons-help/419.htm</u>

- 1. Open the eSNAP Menu screen for the desired grant.
- 2. Select the **Edit Business** tab.
- 3. Click the **SNAP Questions & Checklist** sub-menu tab to open the *SNAP and Other Progress Questions & Checklist* screen.

The following questions are included on the screen:

- a. Has there been a change in the other support of Senior/Key Personnel since the last reporting period?
- b. Will there be, in the next budget period a significant change in the level of effort for the PD/PI or other Senior/Key Personnel designated on the Notice of Award from what was approved for this project?
- c. Is it anticipated that an estimated unobligated balance (including prior year carryover) will be greater than 25% of the current year's total approved budget?
- d. Change in Select Agent Research?
- e. Change in Multi PD/PI Leadership Plan?
- f. Change in human embryonic stem cell (hESC) line(s) used?
- g. Were any inventions conceived or first actually reduced to practice during the course of work under this project?
- h. Is program income anticipated during the proposed period for which support is requested?
- i. Change in the Performance sites that will affect F&A costs, if applicable.

| Home Admin Institution<br>Grant List Manage<br>Org Info Project/Pe<br>Edit Business -       | Tronic Research Administrat<br>Comme<br>d by National Institutes of Hea<br>Profile Personal Profile Status (SNA<br>SNAP Upload Science) Edit Busines<br>Informance Sites All Personnel Researce<br>SNAP and Other Progress                            | AP Internet Assisted Res                                                                     | er Progress Report                                       | iversity<br>Log-out |
|---------------------------------------------------------------------------------------------|----------------------------------------------------------------------------------------------------|----------------------------------------------------------------------------------------------|----------------------------------------------------------|---------------------|
| Grantee Institution:                                                                        | Example text<br>Example text<br>in the other support of Senior/Key Persor<br>) and attach complete Other Support inform                                                                                                    |                                                                                              | 5R01CA00000-0                                            |                     |
| and/or if a previously pendi<br>format and instructions four<br>Annotate this information s | e provided only if active support has change<br>ng grant is now active, submit complete Ott<br>nd in the PHS 398 application ( <u>http://grants</u><br>of it is clear what has changed from the pre<br>ry if support is pending or for changes in the | ner Support information using<br>nih.gov/grants/funding/phs39<br>vious submission. Submissio | the suggested<br>18/phs398.html).<br>on of other support |                     |

Figure 35: SNAP and Other Progress Questions & Checklist Screen

**NOTE:** For internal tracking purposes you may **Designate as Complete** when done. (See Figure 50)

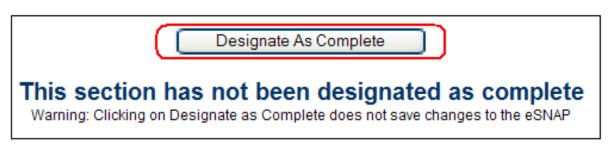

Figure 36: Designate as Complete Information

### 5.1.5 Inclusion Enrollment

You can enter cumulative enrollment of human subjects-to-date and their distribution by sex/gender and ethnicity/race directly into eSNAP.

**NOTE:** If activities involving clinical research were performed at any time during the preceding budget period, the population data must be reported in the Inclusion Enrollment section. This applies whether or not the activities are exempt from the Federal regulations for the protection of human subjects and whether or not the activities were performed at either the applicant organization or at any other performance site or collaborating institution.

1. Open the *eSNAP Menu* screen for the desired grant (see querying eSNAP Reports at <u>https://commons.era.nih.gov/commons-help/406.htm</u> for details).

- 2. Select Edit Business tab.
- 3. Click the **Inclusion Enrollment** sub-menu tab to review your inclusion enrollment obligations. Hyperlinks are provided to the required reports.
- 4. Click the hyperlink to open the Inclusion Enrollment Report Table screen.
- 5. Complete the required information and click **Submit** to update your information.

For additional Inclusion Enrollment information, access the **Help** button (<sup>2</sup>) on the *Edit Business – Inclusion Enrollment* screen, or at <u>https://commons.era.nih.gov/commons-help/432.htm</u>. (See Figure 51)

| Electronic Research Administration<br>PRA Commons<br>Sponsored by National Institutes of Health<br>Version 2.28.01                                                                                                    | Welcome JoeS<br>Institution: OER University<br>Authority: IAR PI <u>Log-out</u> |
|----------------------------------------------------------------------------------------------------|---------------------------------------------------------------------------------|
| Home Admin Institution Profile Personal Profile Status eSNAP Internet Assisted Review xTrain<br>Grant List Manage eSNAP Upload Science Edit Business<br>Org Info Project/Performance Sites All Personnel Research Subject SNAP and Other Progress Rep<br>Edit Business - Inclusion Enrollment @               |                                                                                 |
| If this study meets the definition of clinical research you will be required to report the annual cumulative enrollment o<br>To determine if you are required to provide this information, please review the box below. Full instructions about this<br>(http://grants1.nih.gov/grants/funding/2590/2590.htm) |                                                                                 |
| If you have questions about these requirements or about completing the Inclusion Enrollment report, please contact<br><u>eRATest@mail.nih.gov</u>                                                                                                    | your Program Official BLAIR, Donald G at                                        |
| Inclusion Enrollment Report<br>This eSNAP does not have any Inclusion Enrollment Reports. If you have any questions, please contact your Progr                                                                                                    | am Official at NIH.                                                             |
| Designate As Complete                                                                                                    |                                                                                 |
| This section has not been designated as<br>Warning: Clicking on Designate as Complete does not save change                                                                                                    |                                                                                 |

Figure 37: Edit Business – Inclusion Enrollment Screen

**NOTE:** For internal tracking purposes you may click **Designate as Complete** when done. (See Figure 52)

| Designate As Complete                                                                                                    |
|----------------------------------------------------------------------------------------------------|
| This section has not been designated as complete<br>Warning: Clicking on Designate as Complete does not save changes to the eSNAP |

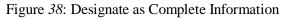

# 5.2 Edit eSNAP

This edit eSNAP function allows the current eSNAP reviewer to edit the Science or Business items of an eSNAP grant. Initially, the current eSNAP Reviewer must be someone with a role of PI, AO, or PI Delegate.

### 5.2.1 Save and Complete

If the user chooses to designate an edited eSNAP as *Save and Complete*, the user designates the edited screen as Complete. The system will then verify that the data provided is valid and saves the data. The system then determines that all required data items are present and valid and marks the screen as Complete.

# 5.2.2 Pending Enrollment

If the user chooses to update a protocol whose enrollment status is *pending*, the system will determine that the enrollment status code for the protocol is pending, for which there are no current enrollment totals.

The system will inform the user that since there are not currently any enrollment records for the protocol the user must complete the Inclusion Enrollment Form.

### 5.2.3 No Protocol Changes

If the user declares that there are no changes to the protocol totals, the user saves the data without modifying any of the protocol totals. The system then displays a warning dialog box with the question *Are you confirming that there have been no changes to the enrollment totals for this protocol?* At this point the user has a choice of responding either **Yes** or **No**. If the user chooses the **Yes** option, the system saves the data.

**NOTE:** If the system determines that the eSNAP does not meet all of the data constraints, the system will inform the user that the data does not meet all data constraints; notes the specific data problems encountered, and asks the user to update the incomplete data.

# 5.2.4 Canceling eSNAP

If the user chooses to cancel the Edit eSNAP process without saving any of the data changes, the system informs the user that changes to the data are lost. The system requires the user to continue with or cancel the exit process.

# 6 eSNAP Report Details

### 6.1 Overview

The eSNAP report must follow specific procedures prior to submission. When the institution's SO or a PI that has been delegated SO submitting authority is the current reviewer, the validated eSNAP can be submitted to the NIH.

After an eSNAP Report has been initiated, PIs, PI delegates, and others working on the selected grant have the option of viewing that report. All SOs and AOs can view the eSNAP report at any time. The eSNAP Report displays in Adobe Acrobat PDF format.

### 6.2 Viewing an eSNAP Report

**NOTE:** The eSNAP report in PDF format has a blank submission date, and shows a status of Draft until the eSNAP is submitted.

To view the eSNAP Report:

- 1. Access the *eSNAP Menu* screen as described in the Accessing the eSNAP Module section.
- 2. Click View eSNAP Report button. (See Figure 53)

| ( | View eSNAP Report | Validate | View Routing History | Route |
|---|-------------------|----------|----------------------|-------|
|   |                   |          |                      |       |

Figure 39: View eSNAP Report Button

If the system determines that a final PDF file for the eSNAP does not exist, the system generates a temporary PDF for the eSNAP grant. The system displays the temporary PDF. This PDF is not saved in the system.

3. A File Download window displays. (See Figure 54)

| File Dow | vnload 🔀                                                                                                    |
|----------|----------------------------------------------------------------------------------------------------|
| Do you   | want to open or save this file?                                                                                                    |
| POF      | Name: ESNAP6928422.pdf<br>Type: Adobe Acrobat Document<br>From: commons.test.era.nih.gov                                                                                                 |
|          | Open Save Cancel                                                                                                    |
| 1        | While files from the Internet can be useful, some files can potentially<br>harm your computer. If you do not trust the source, do not open or<br>save this file. <u>What's the risk?</u> |

Figure 40: File Download Window

4. Click **Open** to view the report, or **Save** to download the report, or **Cancel** to close the *File Download* window.

The eSNAP Report displays in Adobe Acrobat PDF format when Open is selected

### 6.3 View Routing History

The following steps represent the process associated with viewing the routing history of an eSNAP.

- 1. The PI, AO, or SO instructs the system that they want view the routing history for the selected eSNAP by selecting "View Routing History" button on the eSNAP Menu screen.
- 2. The system displays the following data about each reviewer:
  - Reviewer Name
  - Reviewer's decision (Approve or Reject)
  - Date and time notification sent to reviewer
  - Date and time the reviewer approved or rejected

### 6.4 Validating an eSNAP Report

To check for errors or missing data in required data fields, you must validate a report that is in a WIP status. The system displays error messages for each field with incorrect or missing data.

**NOTE**: Validation can be done by selecting the "Validate" button. An eSNAP can be validated at any time once its status is WIP, and it can be validated multiple times.

To validate an eSNAP report:

1. Access the **eSNAP Menu** screen for the desired grant. (See Figure 55)

| ( eRA                                    | to by National Institutes of Health                                   | Welcome JoeS<br>Institution: OER University<br>Authority: IAR PI | Log-ou |
|------------------------------------------|-----------------------------------------------------------------------|------------------------------------------------------------------|--------|
|                                          | Profile Personal Profile Status eSNAP Internet Assisted Review xTrain | Links eRA Partners Help                                          |        |
|                                          | e eSNAP Upload Science Edit Business                                  |                                                                  |        |
| eSNAP Menu 🙆                             |                                                                       |                                                                  |        |
| H Manuscript Submission Sy               | istom Status: AVAILABLE                                               |                                                                  |        |
|                                          | Stell Status, AVAILABLE                                               |                                                                  | _      |
| Application Information<br>Grant Number: | 5R01CA000000-00                                                       |                                                                  |        |
| institution:                             | OER University                                                        |                                                                  |        |
| PD/PI Name:                              | Somebody, Joe                                                         |                                                                  |        |
| Project Title:                           | Example Title Text                                                    |                                                                  |        |
| Jue Date:                                | 12/16/2009                                                            |                                                                  |        |
| Current Reviewer:                        | Anybody, Jane                                                         |                                                                  |        |
| Status:                                  | PD/PI Work in Progress                                                |                                                                  |        |
| natus.                                   | 1 Dir I Work in Frogress                                              |                                                                  |        |
| Status of Completion:                    |                                                                       |                                                                  |        |
| Upload Science                           | Incomplete                                                            |                                                                  |        |
| Organization Information                 | Complete                                                              |                                                                  |        |
| Project/Performance Sites                | Incomplete                                                            |                                                                  |        |
| All Personnel                            | Incomplete                                                            |                                                                  |        |
| Research Subject                         | Incomplete                                                            |                                                                  |        |
| SNAP Questions                           | Complete                                                              |                                                                  |        |
| Inclusion Enrollment                     | Incomplete                                                            |                                                                  |        |
|                                          |                                                                       |                                                                  |        |
| View eSNAP Report                        | Validate View Routing History Route                                   |                                                                  |        |
|                                          |                                                                       |                                                                  |        |

Figure 41: eSNAP Menu Screen

2. Click Validate.

If any known errors exist within the selected eSNAP the system displays a list of the errors.

### 6.5 Submitting an eSNAP

The Submit eSNAP process allows the SO (or PI with eSNAP Submit Authority) to submit the eSNAP to NIH. The submitter must be the current eSNAP reviewer.

NOTE: eSNAP Submit Authority and SO roles are equivalent for this process.

This process applies only if the current eSNAP reviewer selects an eSNAP that has not previously been submitted to NIH, and the reviewer has eSNAP submit authority. The following steps represent the process associated with submitting an eSNAP.

- 1. The system will validate that the required eSNAP data has been entered and is valid.
- 2. The system will validate that the Assurances and Certifications have been entered for the Grantee Institution.
- 3. The system will validate that all Population Tracking Protocols associated with the eSNAP have been updated.
- 4. The system will inform the SO (or PI with eSNAP Submit Authority) that their approval will submit the eSNAP to NIH and asks them to confirm that this is what they wish to do.

- 5. At this point, the SO (or PI with eSNAP Submit Authority) must tell the system to submit the eSNAP to NIH.
- 6. The system displays the Certification Statement with options to select **I Agree** or **Cancel** the submission.
- 7. If the SO (or PI with eSNAP Submit Authority) selects "I Agree" the eSNAP will be submitted to NIH.
- 8. The system will set the eSNAP submission to the current date and time and sets the eSNAP status to *Submitted*.
- 9. The system will then send the eSNAP to NIH.

**NOTE:** Upon receiving an eSNAP from a grantee institution, the system sends a notification to the primary IC, the Program Official (PO) assigned to the grant, and the Grants Management Specialist (GMS) assigned to the grant. The eSNAP will be collected by NIH via the Receive eSNAP process.

- 10. The system records the day, the date, the time (EST), and the reviewer name.
- 11. The system will send a notification to the AO and SO of the organization (or only the SO if the SO is listed as both the AO and SO), and to the PI, that the eSNAP has been submitted to NIH including the date and time of submission.
- 12. The application's organization Business Official (BO) contact name, phone number, email, fax, and address in IMPACII is updated with the corresponding information defined in the eSNAP.

### 6.6 Institution Profile

#### 6.6.1 Assurances and Certifications

The following Assurances and Certifications are in the Institutional Profile (IPF):

- Graduate Student Training for Doctoral Degrees D43, TU2, T15, T32, T37, T90, U2R, U90, and U54/TL1 only
- Smoke-Free Workplace

#### NOTE: This Certification will not be mandatory for eSNAPs.

# 7 PD/PI Assurance Report

### 7.1 Overview

The grantee institution is responsible for securing and retaining a written assurance (including date) of all PD/PIs prior to submitting an application (including noncompeting application such as the SNAP) to the NIH. The institution further agrees to make the signature available to the NIH upon request. Since the eSNAP accommodates the PD/PI signature by using the password protected PD/PI's eRA Commons account, it may be used as the official system of record for this particular assurance. A report is available to allow grantee officials to retrieve this information upon request.

### 7.2 SO—Viewing the PD/PI Assurance Report

A *PD/PI Assurance Report* is available to the SO and can be processed from the **PD/PI** Assurance Report tab at the top of the *eSNAP Menu* screen.

To view the PD/PI Assurance Report:

- 1. Login to eRA Commons and access the eSNAP module as described in the Accessing the eSNAP Module section.
- On the *Manage eSNAP* screen, click the **PD/PI Assurance Report** access tab. (See Figure 56)

| ( | C R Sponso                                        | red by National In      | ommon                     |              | Version 2 25.01   | Welcome<br>Institution<br>Authority: | OER University | Log-out  |
|---|---------------------------------------------------|-------------------------|---------------------------|--------------|-------------------|--------------------------------------|----------------|----------|
|   |                                                   | Assurance Report        | le status esnap o         | Train Links  | eRA Partners Help |                                      |                |          |
|   | Manage eSNAP                                      | 0                       |                           |              |                   |                                      |                |          |
| 0 | MB Approval Number: OM                            | 3 No. 0123-0001/PHS1234 | Approved through 12/30/20 | 10           |                   |                                      |                |          |
|   | Search Form                                       |                         |                           |              |                   |                                      |                |          |
|   | Grant Number:                                     | Type Activity           | IC Code Serial Number     | Support Year | Suffix Code       |                                      |                |          |
|   | PD/PI Last Name:                                  |                         |                           |              |                   |                                      |                |          |
|   | Current Reviewer Last N                           | ame:                    |                           |              |                   |                                      |                |          |
|   | Status:                                           | All                     | ~                         |              |                   |                                      |                |          |
|   |                                                   |                         |                           | Search       |                   |                                      |                |          |
|   | ielect Grant Number link to<br>Grant Applications | manage the eSNAP:       |                           |              |                   |                                      |                |          |
|   | Grant Number                                      | PD/PI Name              | Project Title             |              |                   | Due Date                             | Status         | Current  |
| H |                                                   |                         |                           |              |                   |                                      |                | Reviewer |

Figure 42: PD/PI Assurance Report Screen

The PD/PI Assurance Report screen displays. (See Figure 57)

| Electronic Research Administration<br>Commons<br>Sponsored by National Institutes of Health                  | Version 2.25.01 Wetcome JoeS Institution: OER University Authority: SO Log-out |  |  |  |
|----------------------------------------------------------------------------------------------------|--------------------------------------------------------------------------------|--|--|--|
| Home Admin Institution Profile Personal Profile Status eSNAP xTrain Lin<br>Grant List PDIPI Assurance Report | ks eRA Partners Help                                                           |  |  |  |
| PD/PI Assurance Report @                                                                                     |                                                                                |  |  |  |
| Search Criteria                                                                                              |                                                                                |  |  |  |
| PD/PI Name                                                                                                   |                                                                                |  |  |  |
| Date Range From 02/04/2010 (ММООЛУУУ) То 03/04/2010 (ММООЛУ                                                  | ^^^)                                                                           |  |  |  |
|                                                                                                    |                                                                                |  |  |  |
| Search Clear                                                                                                 |                                                                                |  |  |  |
| PD/PI Assurance Search Results                                                                               |                                                                                |  |  |  |
| Grant # PD.PI Name User ID I Agree Date Action                                                               |                                                                                |  |  |  |
| No record available.                                                                                         |                                                                                |  |  |  |

Figure 43: PD/PI Assurance Report Search Screen

3. Enter the search criteria:

**PD/PI Name**, last and first (optional) **Date Range**, from and to

4. Click Search.

PD/PI Assurance search results display for database records matching the search criteria. (See Figure 58)

| Home Admin Institution Pro | All Research Administration<br>Commo<br>by National Institutes of Realth<br>the Personal Profile Status<br>Unance Report<br>Report @ | ns         | Welcome JoeS<br>Institution: OER Univer<br>Authority: SO | rsity<br>Loo-o |
|----------------------------|----------------------------------------------------------------------------------------------------|------------|----------------------------------------------------------|----------------|
| Search Criteria            | 100-02                                                                                                    |            |                                                          |                |
| PDIPI Name Somebod         | Pint<br>y                                                                                                    |            |                                                          |                |
| Date Range From 01/08/2007 | Памиролууу) то 01/25/2010                                                                                                    | (Bamponny) |                                                          |                |
|                            | (Search) Clear                                                                                                    |            |                                                          |                |
| PDIPI Assurance Search Res |                                                                                                    |            |                                                          |                |
| Grant #                    | PD/PI Name                                                                                                    | User ID    | I Agree Date                                             | Action         |
| R01CA000000-00             | Somebody, J R                                                                                                    | JoeS       | 4/20/2007 12:21:4                                        | ROUTE          |
| R01CA000000-00             | Somebody, J R                                                                                                    | JoeS       | 4/20/2007 16:11:7                                        | ROUTE          |

Figure 44: PD/PI Assurance Report Results Screen

**NOTE:** Search results are limited to 100 records per page. For search results greater than 100, the system provides record navigation capability.

**NOTE:** For SOs, only the SOs default institution affiliated records are included in search results.

# 8 Getting Help

The eRA Commons Helpdesk is available to assist you Monday – Friday from 7 AM – 8 PM, United States Eastern time. The helpdesk also responds to requests from institutions to register with eRA Commons. Several steps must be completed to respond to such a request, including account creation for the SO, AA, and AO for that institution. Often times, helpdesk staff establishes the PI accounts as well.

The account creation process is sometimes quite involved, since an NIH profile must be assigned or created at the time of account creation. Due to occasional ambiguity in the NIH database, sometimes a fair amount of time is needed to select the appropriate profile for the new eRA Commons user account.

# 8.1 Online Help

When a problem occurs, help is available using the eRA Commons online documentation (http://era.nih.gov/commons/commons\_support.cfm), visiting the eRA homepage (http://era.nih.gov), or visiting the eRA Help Desk self-help page (http://era.nih.gov/help). For additional eRA Help Desk support, the self-help page allows the submission of an online ticket. The eRA Help Desk can also be reached by phone at 301-402-7469 (toll free 866-504-9552) or at 301-451-5939 for TTY, or by e-mail at commons@od.nih.gov. Business hours are M-F 7:00 a.m. – 8:00 p.m. EST.

- Clicking the Help 2 icon provides context sensitive help based on the current screen
- Selecting the main menu Help hyperlink accesses the Online Help Table of Contents

# Appendix A: General eRA Commons Information

# A.1 Password Information

### A.1.1 Resetting Your Password

Users who have forgotten their password have the option of requesting to reset their password. Submitting this request generates a new but temporary password, which is sent to the e-mail address contained in your user profile.

To reset your password:

1. Select the **Forgot Password or Locked Account?** hyperlink on the eRA Commons homepage. (See Figure 59)

NOTE: You do not need to be logged into eRA Commons to reset your password.

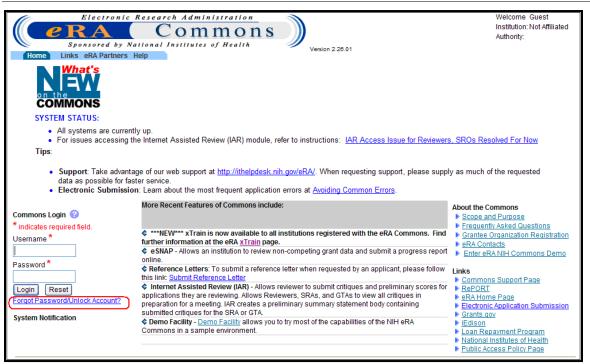

Figure 45: eRA Commons Homepage with Forget Password Reset Link

2. Enter your **User ID** and **E-mail Address** in the required fields of the *Reset Password* screen. (See Figure 60)

| Electronic Research Administration<br>Commons<br>Sponsored by National Institutes of Health<br>Home Links eRA Partners Help<br>Reset Password 3 | Version 2.28.01 | Welcome Guest<br>Institution: Not Affiliated<br>Authority: |
|----------------------------------------------------------------------------------------------------|-----------------|------------------------------------------------------------|
| * indicates required field.<br>User ID*<br>Email Address*<br>Submit Cancel                                                                      |                 |                                                            |

Figure 46: Reset Password Screen

3. Click **Submit**. The system will return to the eRA Commons homepage. A new, temporary password is generated and sent to the e-mail address contained within your user profile.

**NOTE**: All passwords are validated against the Password Policy requirements.

### A.1.2 Changing Your Password

eRA Commons offers you the option to change your password from within eRA Commons. To change your password:

- 1. Login to eRA Commons.
- 2. Select the **Admin** tab
- 3. Select the Accounts tab.
- 4. Select the Change Password tab.

Users may also access the eRA Change Password module directly from the following URL: <u>http://apps.era.nih.gov/eraservices/</u> and *eRA Change Password* screen. (See Figure 61)

| autraut eRA Change Password                                                                                                    |
|----------------------------------------------------------------------------------------------------|
| New password must meet the following standards:                                                                                                    |
| <ul> <li>At least eight (8) non-blank characters in length</li> <li>Must contain a mixture of letters, numbers and special characters: ! # \$ % * = + &lt;&gt;</li> <li>First and last characters cannot be numbers</li> <li>Cannot contain usemame</li> <li>Cannot be reused within one (1) year</li> </ul> |
| Your password will be changed immediately in eRA production (IMPP) applications. For IRDB applications - such as QVR - password changes will take effect within one hour.<br>For additional guidance, please review the <u>eRA Password Policy</u> .                                                         |
| * indicates required field                                                                                                    |
| Change Password Form                                                                                                    |
| * Username:                                                                                                    |
| * Old Password:                                                                                                    |
| * New Password:                                                                                                    |
| * Retype New Password:                                                                                                    |
| Submit Clear                                                                                                    |
|                                                                                                    |
|                                                                                                    |

Figure 47: eRA Change Password Screen

### A.1.3 Logging Out of eSNAP

Upon completion of any work, edits, updates, submissions or administrative changes, it is best to logoff/sign-out from the eRA Commons system before closing the browser. The **Log-out** link is located in the upper right corner of the *eRA Commons* screen. (See Figure 62)

| Electronic Research Administration<br>Commons<br>Sponsored by National Institutes of Health<br>Home Admin Institution Profile Personal Profile Status eSNAP xTrain | Welcome JoeS<br>Institution: OER University<br>Authority: SO |
|----------------------------------------------------------------------------------------------------|--------------------------------------------------------------|
|                                                                                                    |                                                              |

Figure 48: eRA Commons Log-out Screen

# A.1.4 Expired Session

If you are going to be away from your computer for an extended period, log out of the system. Work sessions expire after 45 minutes of inactivity. Approximately five minutes before expiration a notification message will be displayed. (See Figure 63)

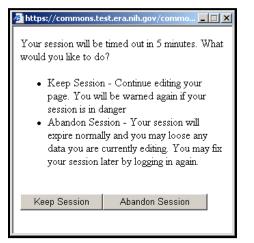

Figure 49: Session Expiration Notification

- 1. Click Keep Session to resume your session and continue working.
- 2. Alternatively, click Abandon Session to log out.

**NOTE:** When you are unable to respond to the session expiration notification your session will expire while the eRA Commons is still open. When the system logs you out you may experience errors, lose functionality, or lose some of your data.

In the event any of the above problems occur:

- 1. Close your Web browser icon (e.g., Internet Explorer).
- 2. Open a new browser window and begin a new session.

# A.1.5 Multiple Principal Investigator (MPI)

eSNAP supports the Multiple Program Director/Principal Investigator (MPI) model. MPI allows multiple PD/PIs to be associated with grants, contracts, and cooperative agreements. The label MPI displays adjacent to grant numbers when that grant is associated with multiple PD/PIs. (See Figure 64)

**NOTE**: eSNAP reports, for grants having multiple PIs associated with the grant, display all associated PIs. The PI designated as Contact PI is identified adjacent to the PI name.

| Grant Applications 1- 10 out of 10 records Prev 1 Next |                        |                                          |                       |                        |                    |  |  |
|--------------------------------------------------------|------------------------|------------------------------------------|-----------------------|------------------------|--------------------|--|--|
| Grant Number                                           | PD/PI Name             | Project Title                            | Due Date              | Status                 | Current<br>Reviewe |  |  |
| 5R01CA000000-00                                        | Doe, Jane              | Example Title Text                       |                       | Not eSNAP Eligible     |                    |  |  |
| 5R01CA00000-00                                         | Doe, Jane              | Example Title Text                       |                       | Not eSNAP Eligible     |                    |  |  |
| 5R01CA000000-00                                        | Doe, Jane              | Example Title Text                       |                       | Not eSNAP Eligible     |                    |  |  |
| 5R01CA00000-00                                         | Doe, Jane              | Example Title Text                       |                       | Not eSNAP Eligible     |                    |  |  |
| 5R21AI000000-00 (MPI)                                  | DOE, Jane              | Example Life Lext                        | 04/16/2009<br>OVERDUE | PD/PI Work in Progress | Doe,<br>Jane       |  |  |
| 5R01CA000000-00                                        | Doe, Jane<br>Doe, Jane | Example Title Text<br>Example Title Text |                       | Not eSNAP Eligible     |                    |  |  |
|                                                        | Doe, Jane<br>Doe, Jane | Example Title Text Example Title Text    |                       | Not eSNAP Eligible     |                    |  |  |

Figure 50: Manage eSNAP Screen with MPI Grant

eSNAP screens displaying PD/PI names display the names of all PD/PIs associated with the grant in alphabetical order. The multiple PD/PI policy requires one PD/PI to be designated as the contact PD/PI, which is designated in our system with the "(Contact)" following their name. Only the contact PD/PI or their delegate is able to initiate the eSNAP. (See Figure 65)

| CNAD Monut                   |                                   |                         |
|------------------------------|-----------------------------------|-------------------------|
| eSNAP Menu 📀                 |                                   |                         |
| NIH Manuscript Submission Sy | stem Status: AVAILABLE            |                         |
| Nin manuscript Submission Sy |                                   |                         |
|                              |                                   | Application Information |
| Grant Number:                | 5R21Al000000-00                   |                         |
| Institution:                 | OER University X                  | _                       |
| PD/PI Name:                  | DOE, JANE (Contact); Anybody, Joe |                         |
| Project Title:               | Example Title Text                |                         |
| Due Date:                    | 04/16/2009                        |                         |
| Current Reviewer:            | DOE, JANE                         |                         |
| Status:                      | PD/PI Work in Progress            |                         |
|                              |                                   |                         |
| Status of Completion:        |                                   |                         |
| Upload Science               | Incomplete                        |                         |
| Organization Information     | Incomplete                        |                         |
| Project/Performance Sites    | Incomplete                        |                         |
| All Personnel                | Incomplete                        |                         |
| Research Subject             | Incomplete                        |                         |
| SNAP Questions               | Incomplete                        |                         |
| Inclusion Enrollment         | Incomplete                        |                         |
|                              |                                   |                         |
| View eSNAP Report Vali       | date View Routing History Route   |                         |
|                              |                                   |                         |
|                              |                                   |                         |

Figure 51: eSNAP Menu Showing PI Names and Contact Designation

# A.2 Personal Profile

### A.2.1 Overview

Users must maintain their personal information that remains on file with NIH. In order to do this, users must utilize the **Personal Profile** section. This section allows users to maintain personal information that includes the following: degrees, publications, employments and contact information.

**NOTE:** Users are only required to create a personal profile once. You are then able to maintain and make updates to your profile when necessary.

### A.2.2 Managing a Personal Profile

To create a personal profile:

- 1. Login to eRA Commons as described in the Accessing the eSNAP Module section.
- 2. Select the **Personal Profile** tab, then **Personal Information** tab. (See Figure 66)

| Electronic Research Administration<br>Commons<br>Sponsored by National Institutes of Health<br>Home Admin Institution Profile Personal Profile Status eSNAP xTrain |                                       | Welcome JoeS<br>Institution: OER University<br>Authority: SO | <u>Loq-out</u> |
|----------------------------------------------------------------------------------------------------|---------------------------------------|--------------------------------------------------------------|----------------|
| Personal Information Race/Ethnicity Employments Reviewer Address R<br>Personal Profile                                                                             | Residential Address Degrees/Residency | Publications Trainee-Specific                                |                |

Figure 52: Personal Profile Screen

A minimal amount of information has been obtained from the original user account creation. To update the information, complete the on-screen items noting that all fields followed by an asterisk (\*) are required.

**NOTE:** Make sure the eRA Email address is current and accurate as that is the email used in a variety of circumstances, including when resetting the eRA Commons password.

3. Click **Submit** to save all changes. (See Figure 67)

| Electronic Resea                                                                                                    | rch Administration<br>Commons<br>Institutes of Health | In                                                                     | elcome JoeS<br>stitution: OER University<br>thority: SO <u>Log-out</u> |  |  |  |  |
|----------------------------------------------------------------------------------------------------|-------------------------------------------------------|------------------------------------------------------------------------|------------------------------------------------------------------------|--|--|--|--|
| Home Admin Institution Profile Personal Profile Status eSNAP xTrain Links eRA Partners Help<br>Personal Information Race/Ethnicity Employments Reviewer Address Residential Address Degrees/Residency Publications Trainee-Specific<br>Personal Information @                                                                                                    |                                                       |                                                                        |                                                                        |  |  |  |  |
| <ul> <li>Notes &amp; Tips:</li> <li>No other users within your institution can view your Personal Profile information unless you delegate that authority to them.</li> <li>Providing Social Security Number (SSN) information helps agency staff uniquely identify and manage your system records.</li> <li>Personal information (e.g., gender, date of birth, disability) is used for aggregate statistical reporting only. This data is a vital tool in identifying and addressing any program inequities.</li> <li>Providing a middle name is especially important for individuals with common names.</li> </ul> |                                                       |                                                                        |                                                                        |  |  |  |  |
| <ul> <li>indicates required field</li> <li>Identifying Information</li> </ul>                                                                                                    |                                                       |                                                                        |                                                                        |  |  |  |  |
| Name Prefix:                                                                                                    |                                                       | First Name:*                                                           | Joe                                                                    |  |  |  |  |
| Middle Name:                                                                                                    |                                                       | Last Name:*                                                            | Anybody                                                                |  |  |  |  |
| Name Suffix:                                                                                                    |                                                       | SSN:<br>Enter last 4 digits or full SSN                                |                                                                        |  |  |  |  |
| Gender:*                                                                                                    | MALE                                                  | DOB (MM/DD/YYYY):*                                                     | 08/26/1948 Do Not Wish to Provide?                                     |  |  |  |  |
| Citizenship:<br>Required for participants in research training,<br>fellowship, or career development programs                                                                                                    | U.S. Citizen or Non-citizen National                  | Citizenship Country:<br>For non-US citizens and<br>permanent residents | UNITED STATES                                                          |  |  |  |  |
| eRA Email.* askera@mail.nih.gov                                                                                                    |                                                       |                                                                        |                                                                        |  |  |  |  |
| Do you have a disability?<br>◎ Yes ◎ No ④ Do not wish to provide                                                                                                    |                                                       |                                                                        |                                                                        |  |  |  |  |
| If yes, which if the following categories describe your disability(ies)?           Hearing         Visual         Mobility/Orthopedic Impairment         Other                                                                                                    |                                                       |                                                                        |                                                                        |  |  |  |  |
| Submit Reset Cancel                                                                                                    |                                                       |                                                                        |                                                                        |  |  |  |  |

Figure 53: Personal Information Screen

Once personal information is updated, a confirmation message will display.

You must complete each sub-menu item listed on the menu bar. These items must be completed in the order as they appear from left to right

- Personal information
- Race/ethnicity
- Employments
- Reviewer Address (the reviewer address is used only when the user is a reviewer)
- Residential Address
- Degrees/Residency
- Publications